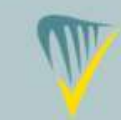

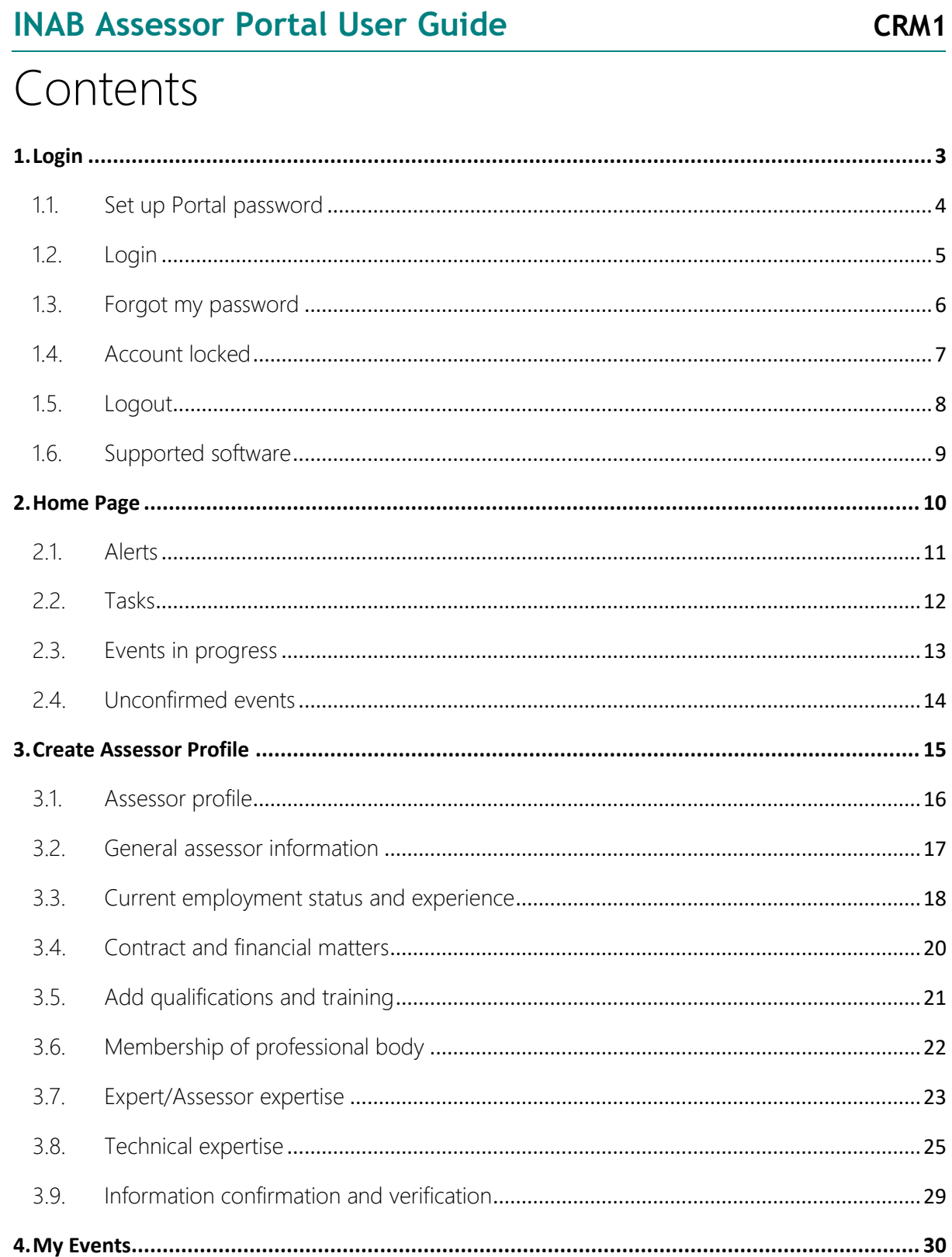

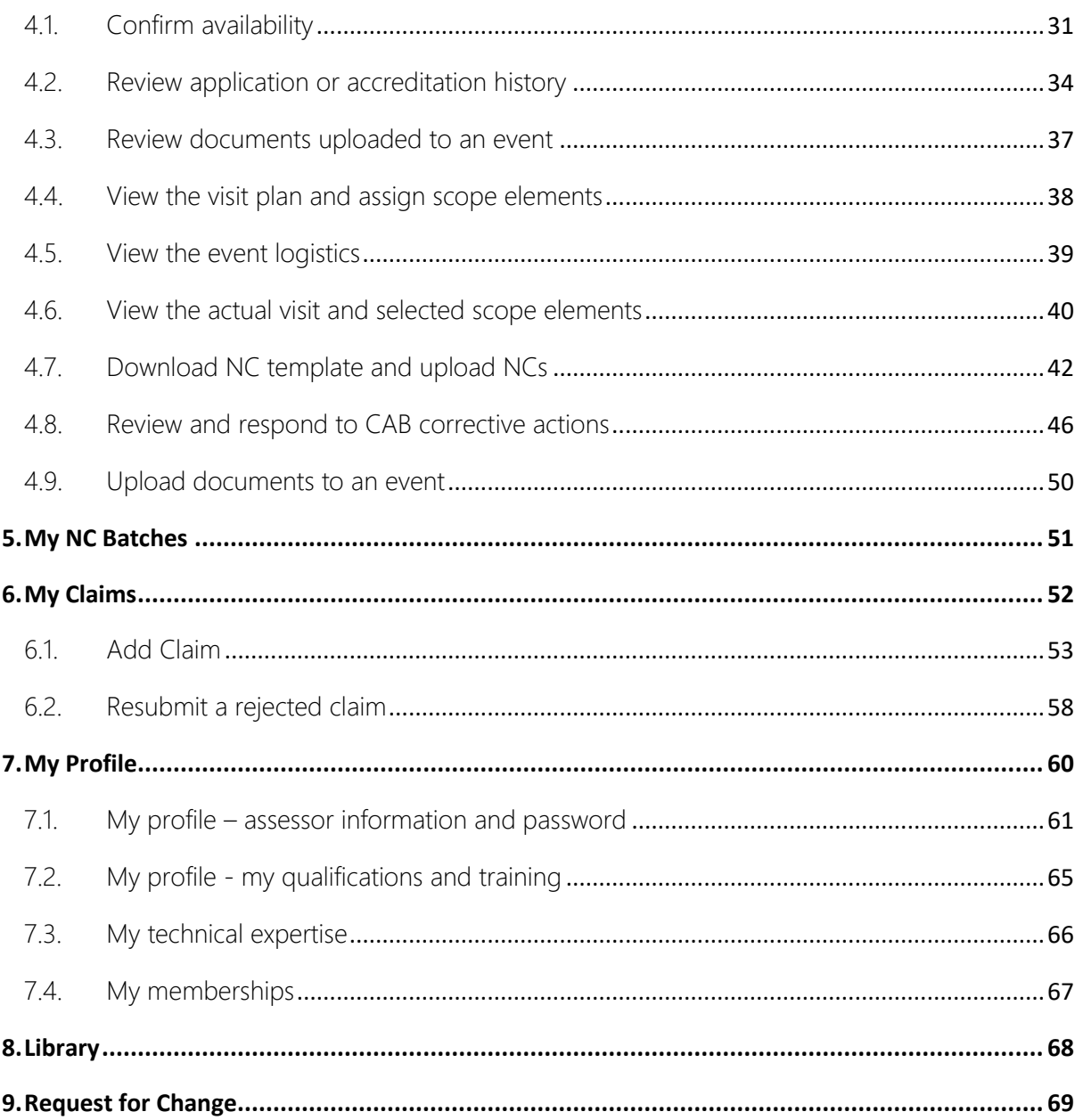

# <span id="page-2-0"></span>1.Login

Supported software versions Web Browser: Google Chrome, Mozilla Firefox, Internet Explorer IE8+ Microsoft Excel: MS Excel 2010, 2013

## <span id="page-3-0"></span>1.1.Set up Portal password

An email will be sent with a URL to set up a password for the Portal.

Click on the link in the email which will open a page which has the email pre populated:

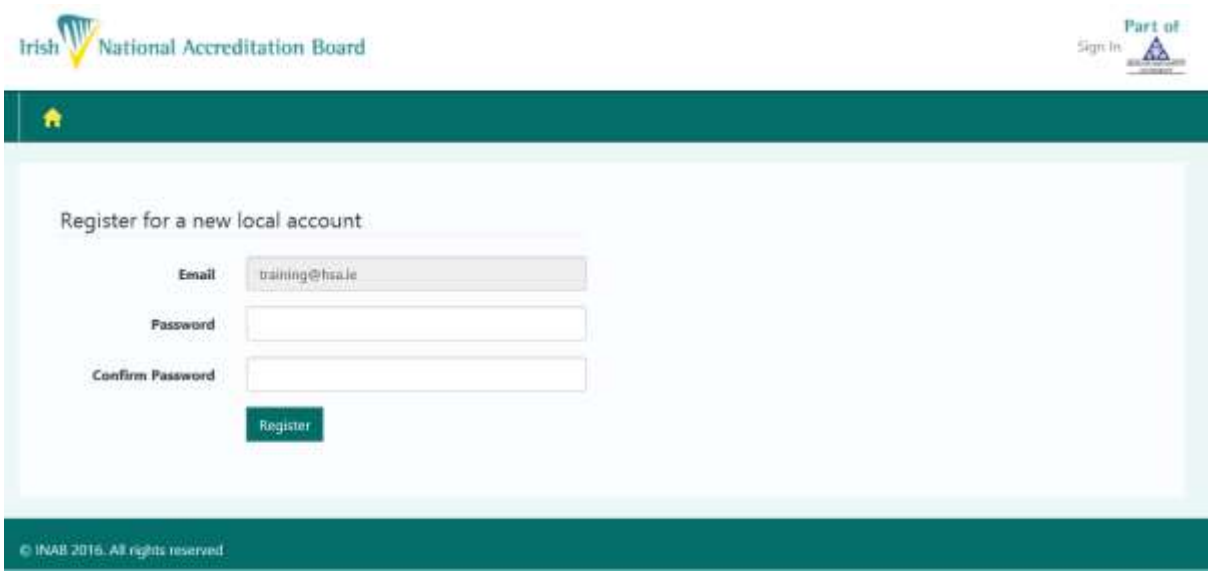

You must enter in your new password for the Portal twice, they must match and meet the following criteria:

- Passwords must be at least 8 characters
- Passwords must contain at least one symbol e.g. "", "£", "#", "%", "&", "\$", "@")
- Passwords must have at least one uppercase ('A'-'Z')

Click on Register, if you have not entered in a password the system accepts you will be given a warning.

INAB will never know your password.

When you register you will not be able to do anything on the site until the Assessor profile is set up. See section [3.](#page-14-0)

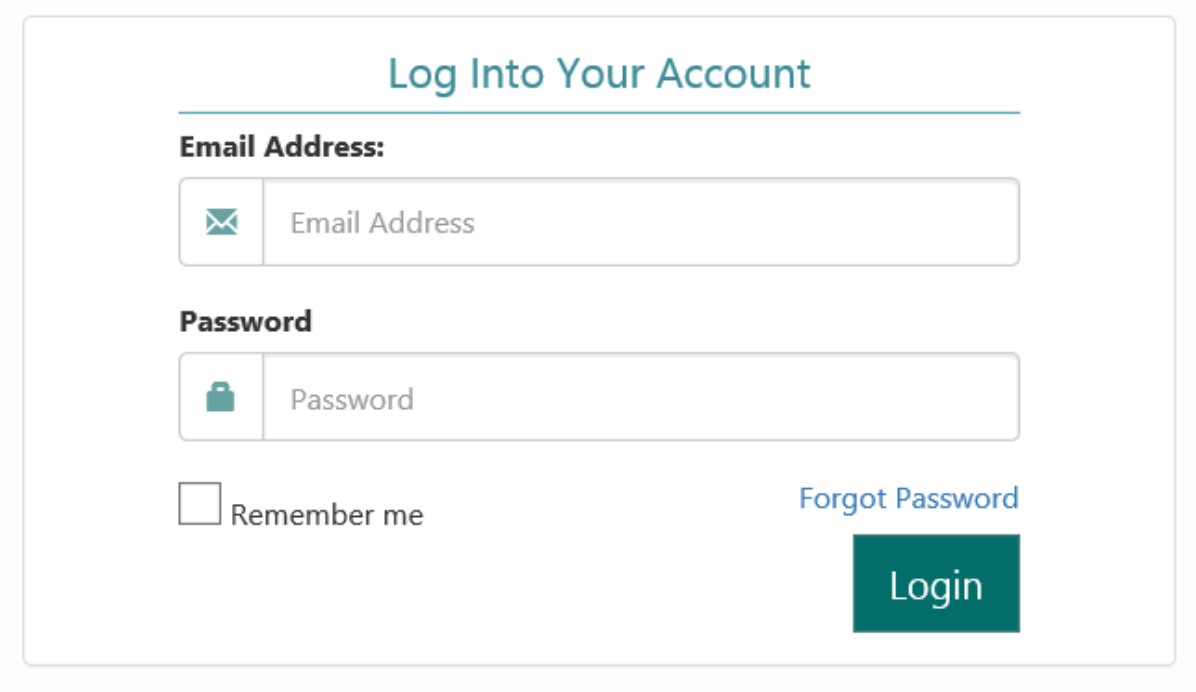

<span id="page-4-0"></span>When you click on the Portal Login link you will see this page:

Use the email address and password you registered with. This will open up the homepage which is covered in section [2.](#page-9-0)

## <span id="page-5-0"></span>1.3. Forgot my password

If you forget your password click on the Forgot Password on the login page:

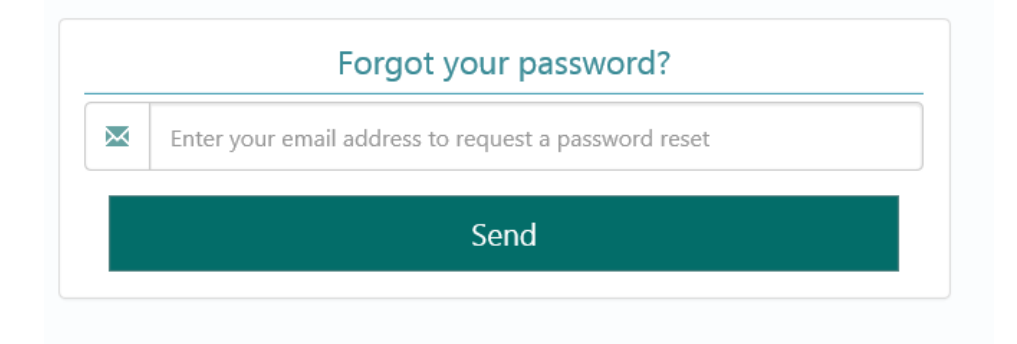

When you enter your email and press send you are informed:

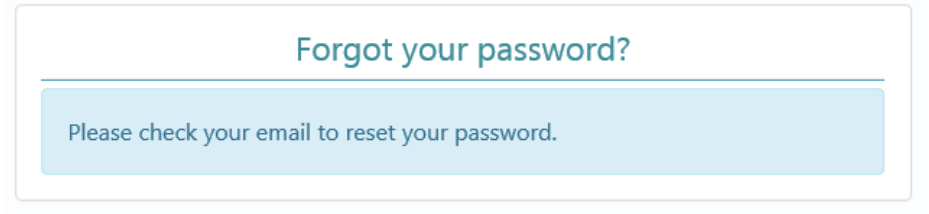

You will receive an email with a link to reset your password which when clicked will show you:

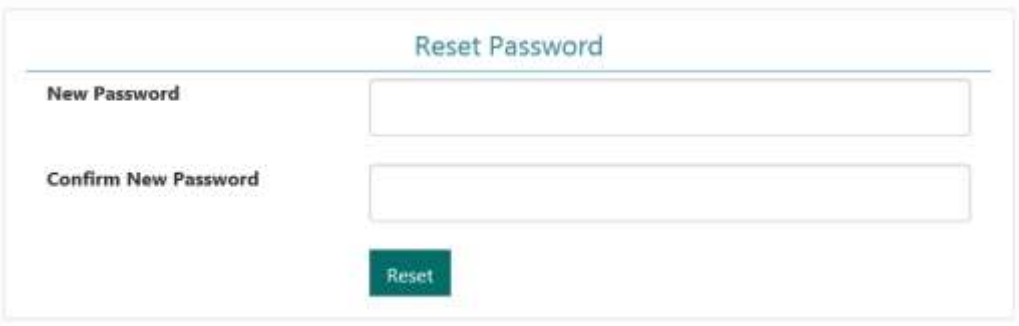

When a correct password is entered the message will show:

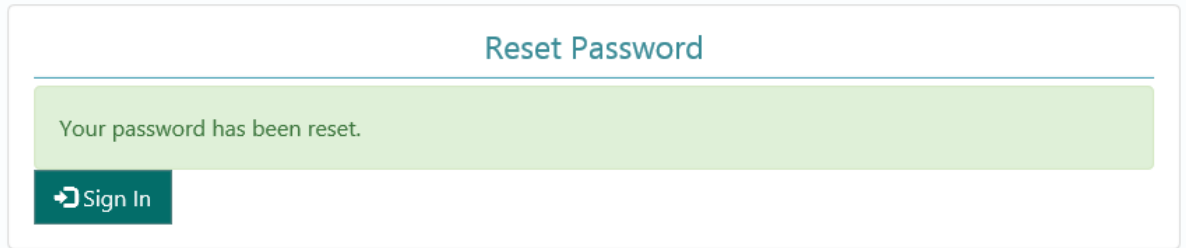

## <span id="page-6-0"></span>1.4. Account locked

If you enter your password incorrectly three times you will see the following message and you will be locked out of the portal for five minutes:

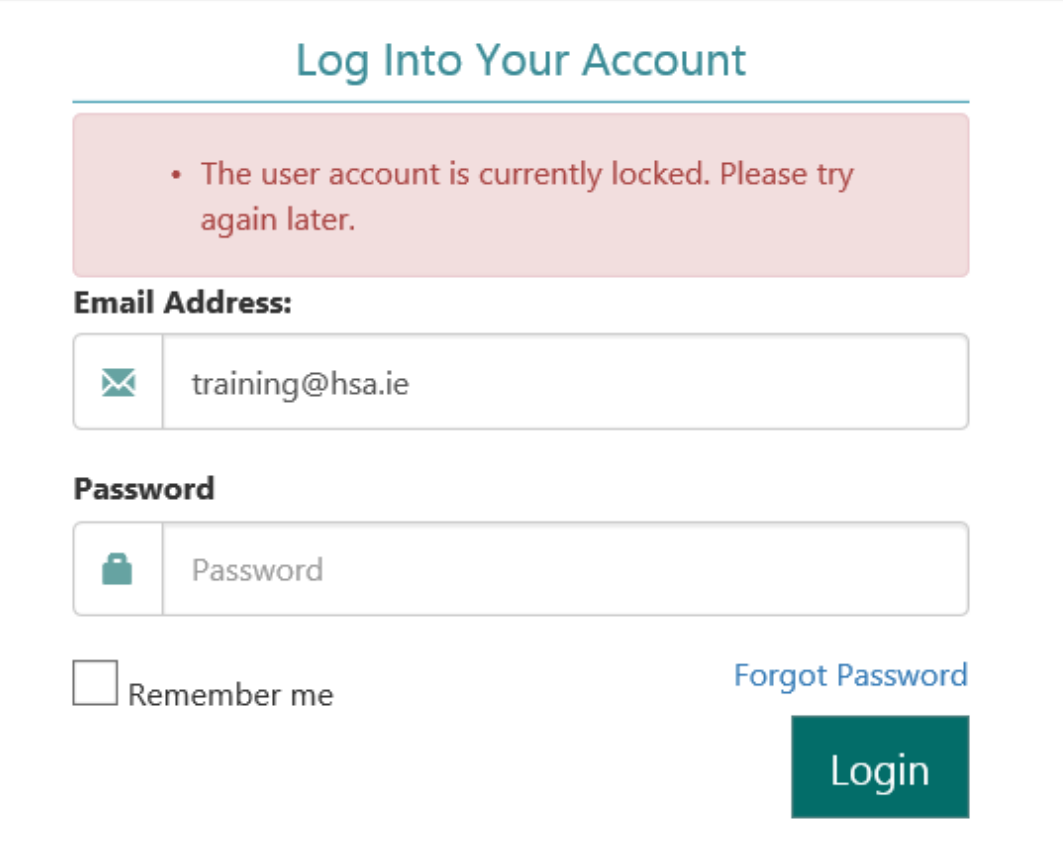

## <span id="page-7-0"></span>1.5. Logout

In the header navigation when you are logged in the Logout is accessible via a link:

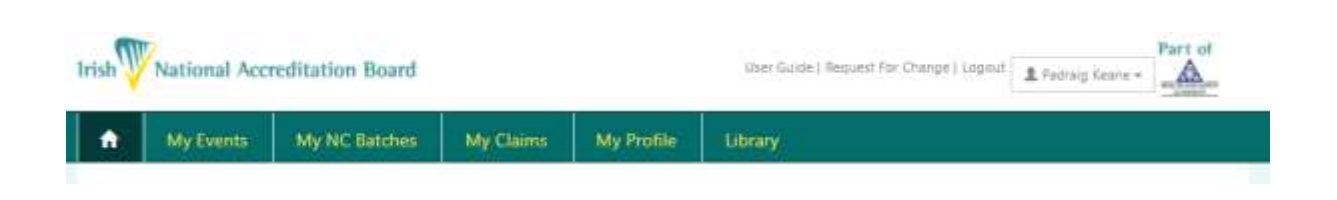

If there is no activity on the Portal for 15 minutes, a warning message will appear and stay on the screen for 15 minutes before the expiry time of the page.

If you click 'Continue' within these 15 minutes the page will reactivate. If not, after another 15 minutes you will be informed that the page has expired and will redirected to enter your login details again.

# <span id="page-8-0"></span>1.6. Supported software

Supported software versions

Web Browser: Google Chrome, Mozilla Firefox, Internet Explorer IE8+

Microsoft Excel: MS Excel 2010, 2013

The INAB CRM and Portal systems are only developed and tested for Windows systems.

Third party support will not proceed with an investigation to confirm whether it works within the Windows system, and if the issue is isolated to MAC.

IT support advises that users try the same steps on a Windows machine before logging a call

# <span id="page-9-0"></span>2.Home Page

## <span id="page-10-0"></span>2.1. Alerts

Alerts will inform you of items which your INAB assessment manager may want you to be aware of. In the panel you will see a list.

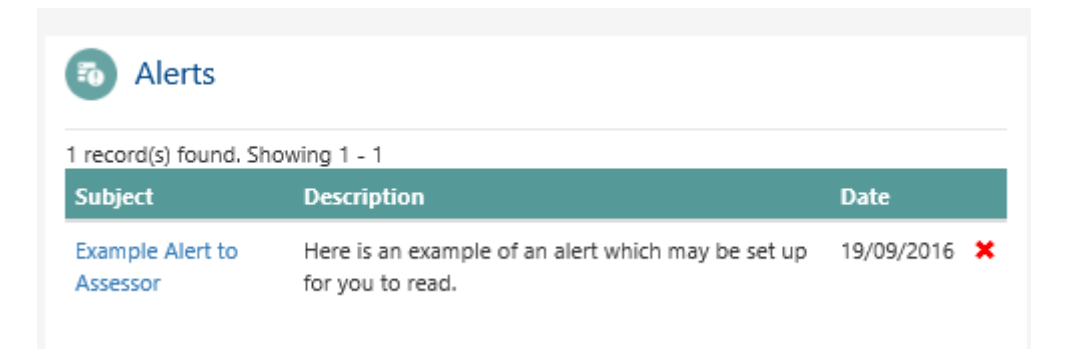

You can click into the subject to dismiss the alert or click on the red X. It is recommended to dismiss alerts as you read them.

### <span id="page-11-0"></span>2.2. Tasks

The task view will list items which require action from you.

Here is an example of tasks which may be listed:

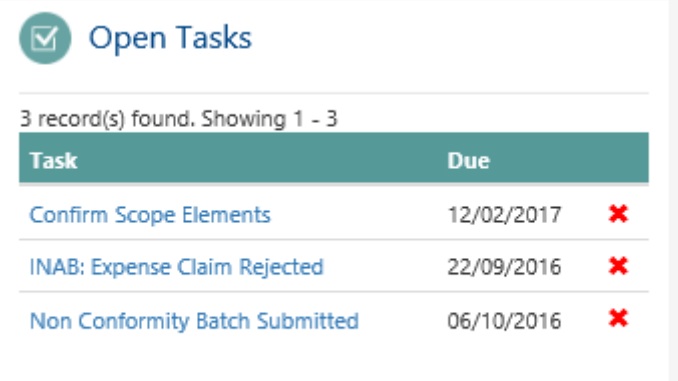

In the first entry 'Confirm Scope Elements' you have been included on an event so you should confirm the scope elements you plan to assess during the visit.

In the next 'Expenses Claim Rejected.' Open this task to see the reason it is rejected so you can fix the issue and resubmit the claim.

Or an NC batch has been assigned back to you from the CAB or INAB. Please open and review corrective actions submitted.

Opening the task will give more information on the task that is due.

When the task has been completed the task can be opened and marked as complete or the red X clicked.

## <span id="page-12-0"></span>2.3. Events in progress

The events panel shows all events which are in progress and which CABs are being assessed.

If the assessment has been completed and NCs are uploaded to an event, then the NCs will be shown in traffic lights, both as ones you have uploaded versus ones the team have.

Red is for Major NCs, amber for Minor and green for Cleared.

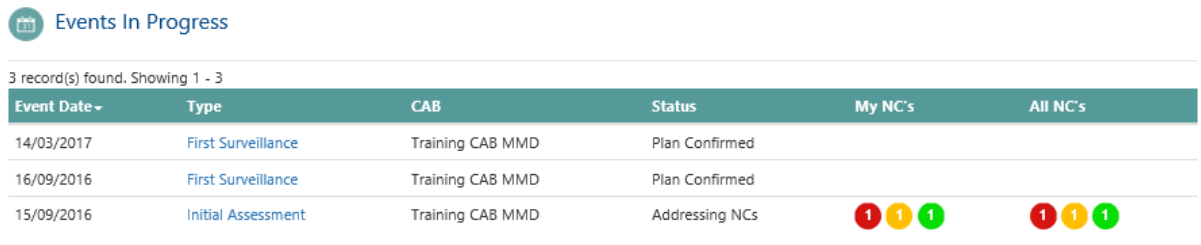

By clicking on the column headers the sort order will change for the list. By clicking on an individual event type the event will open.

<span id="page-13-0"></span>A list of all the unconfirmed events will be shown in the next panel:

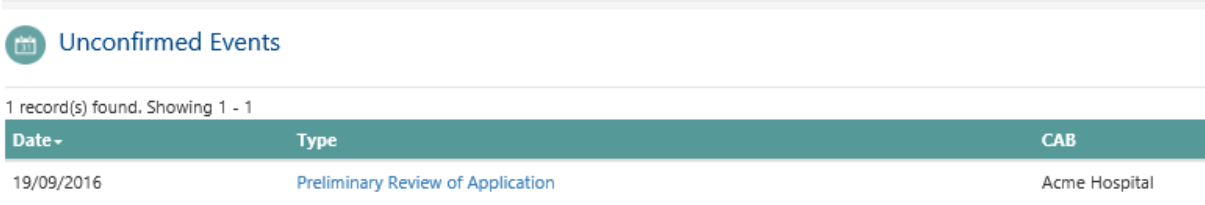

It is very important to confirm your availability for events so that:

- You can upload documents to the event
- You can download the NC template to able NCs to be loaded
- You are able to make claims for the visit.

Click on the type to open the event to confirm it, this is covered in section [4.1.](#page-30-0)

# <span id="page-14-0"></span>3.Create Assessor Profile

### <span id="page-15-0"></span>3.1. Assessor profile

Until your profile is completed you will see this message:

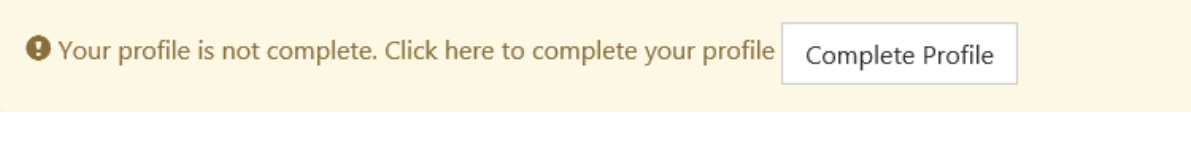

Your application will not be reviewed by INAB until your profile has been completed. After the profile is reviewed you will be approved as a Technical Expert or Technical Assessor and a contract will be drawn up.

When this is counter-signed and returned to INAB you will then be approved to attend assessments on behalf of INAB.

To begin the process, click on complete profile to go to the profile wizard.

**Note:**

< Save and go back

You have the option to 'Save and proceed to next step' on each page when filling out your details. But you can also 'Save and go back' if you have forgotten some details on previous pages. This will allow you to move back and forward during your application process and avoid having to re-enter details while doing so.

Save and proceed to<br>← next step ▶

<span id="page-16-0"></span>3.2. General assessor information

Enter your name, address, and contact details.

All items with an \* must be completed before proceeding to the next step.

# **Create Profile**

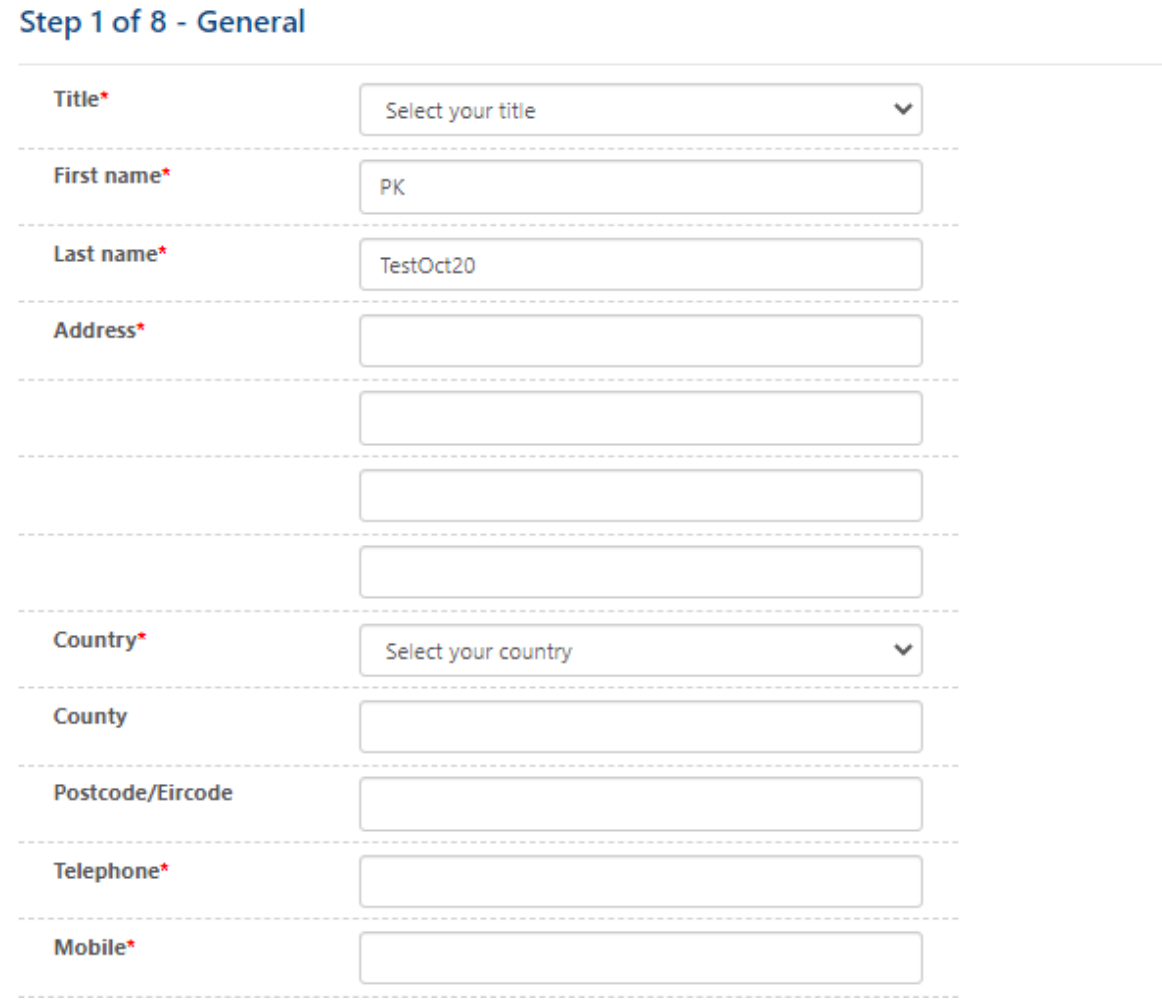

## <span id="page-17-0"></span>3.3. Current employment status and experience

Please enter your current employment status, your normal place of work, any experience of previous work with other Accreditation Bodies (ABs).

If you have worked with and INAB accredited CAB provide details.

Finally give a brief summary of relevant work experience to date.

### **Create Profile**

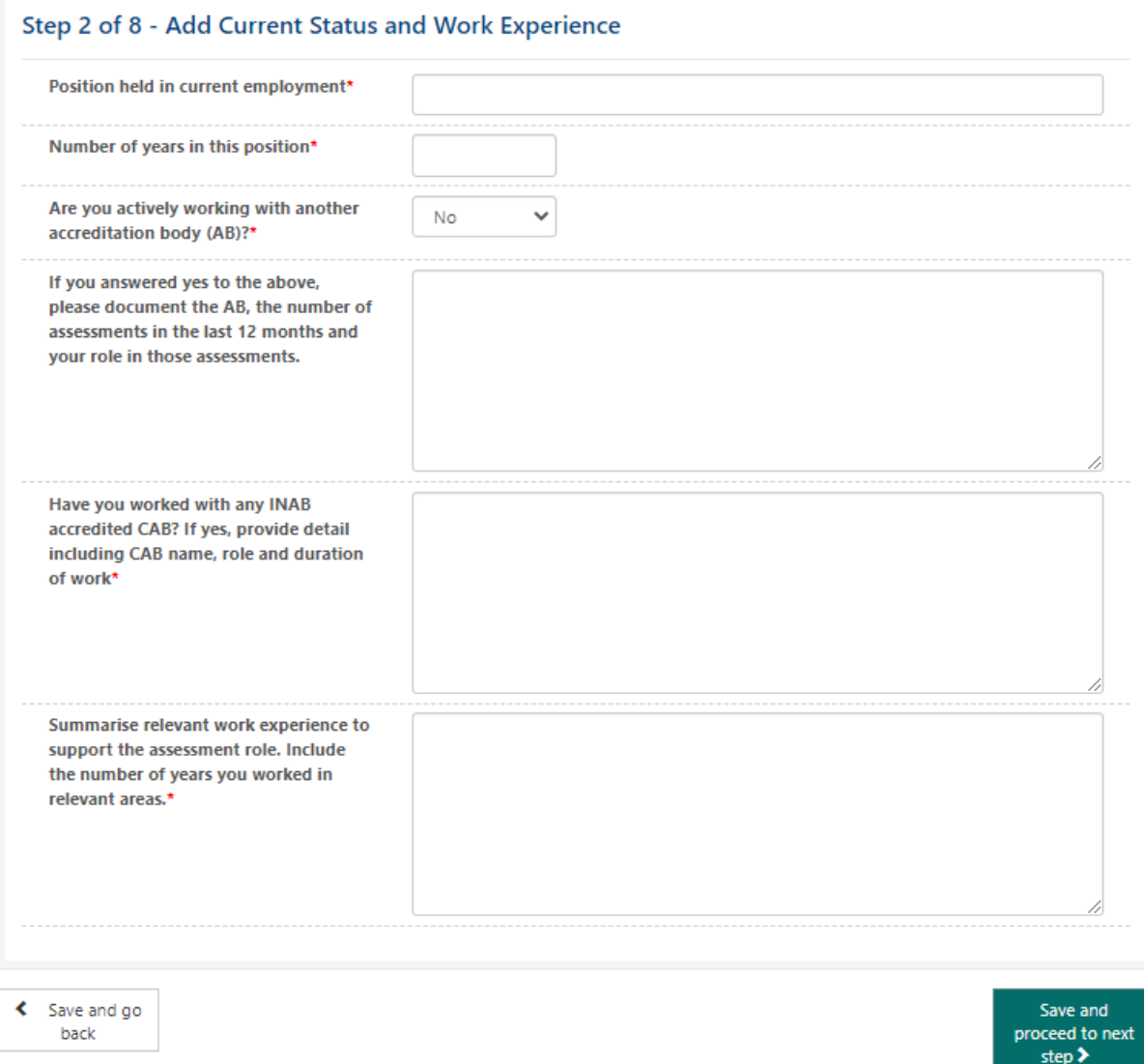

As per ISO 17011, INAB is obliged to inform its conformity assessment bodies of the names of assessment team members, and also the organisations that the team members belong to. The information in the 'Company Name' field, this information does not always reflect the 'organisation that you belong to' – you might have a company name set up for your assessor activities, but you might also have full-time/part time employment with, for example, a university, a hospital, a laboratory, etc.

The details that you enter in the 'Company Name' field are not shared with the CAB, but if you are on an assessment team, whatever is entered in the new 'Normal place of employment' field will be visible to the CAB whenever it logs into its portal for that particular assessment.

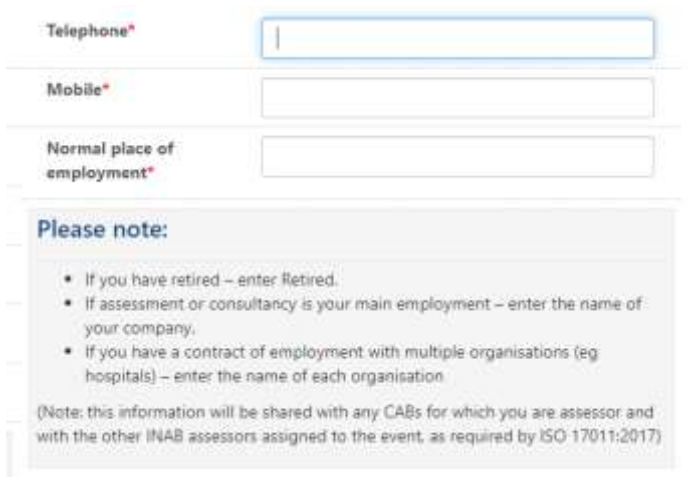

<span id="page-19-0"></span>You will be contracted to the Health and Safety Authority to provide professional services to INAB.

INAB contracts external technical assessors on a day rate basis. Once you are activated on our system INAB will pay an agreed rate for each assessment undertaken.

Assessors may be either self-employed or working through a limited company. The level of work is demand-led, and as a result INAB cannot guarantee specific a specific number of assessments annually.

If you wish to be paid through a company, enter the company name when prompted.

When contract with on an individual or company basis, a valid tax clearance certificate is required annually for the individual/company under contract.

Add your Daily Rate, preferred currency and VAT number, if registered to pay VAT in Ireland.

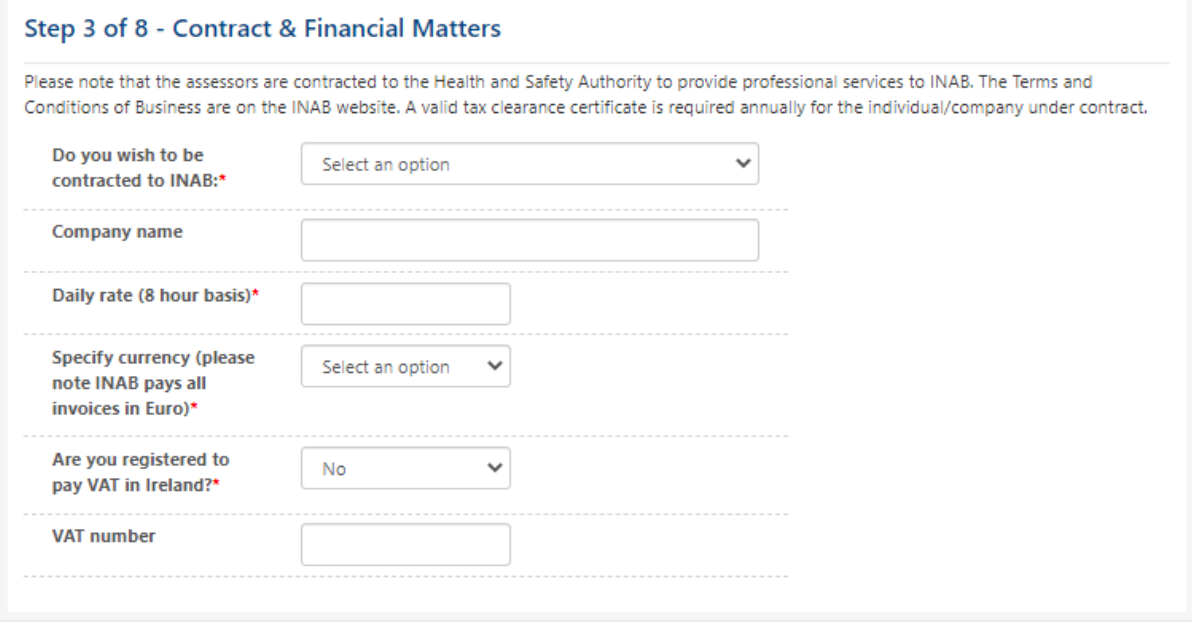

← Save and go back

Save and proceed to next step >

## <span id="page-20-0"></span>3.5. Add qualifications and training

See CRM8 'INAB Portal User Guide for New Assessors' for more detailed instructions. On the next step you must add one qualification at a minimum.

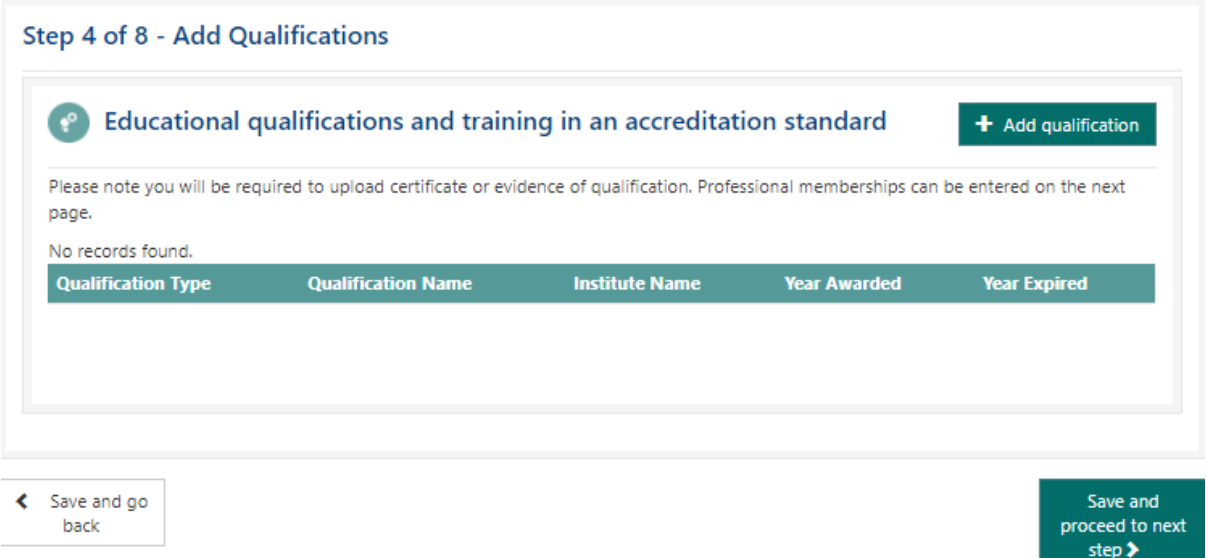

Click on Add qualification and complete all the mandatory fields. Evidence of qualification (e.g. certificate) should be uploaded at this point. If it is a large document this may take longer to process.

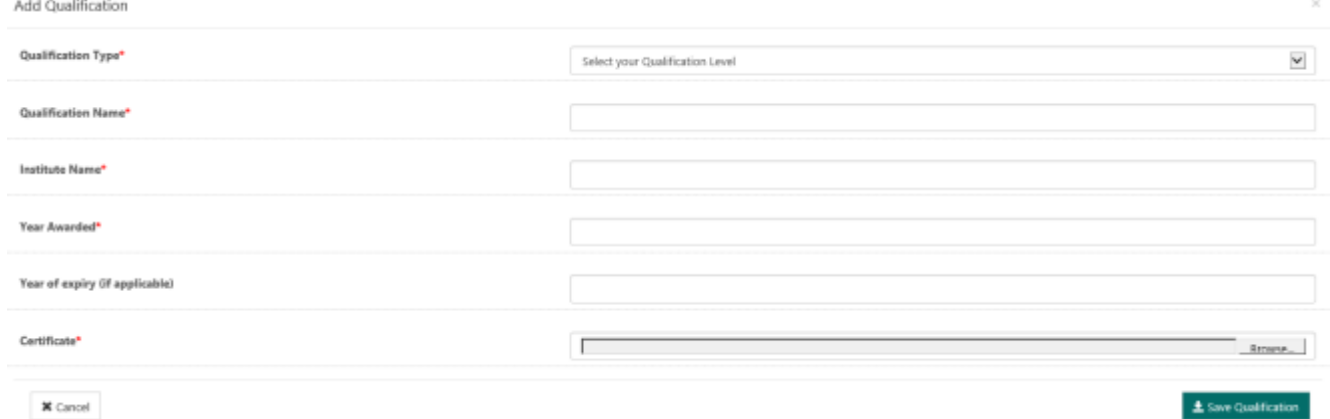

# <span id="page-21-0"></span>3.6. Membership of professional body

If you are a member of any professional organisations then click on 'Add Membership' and fill in the details.

This section is optional.

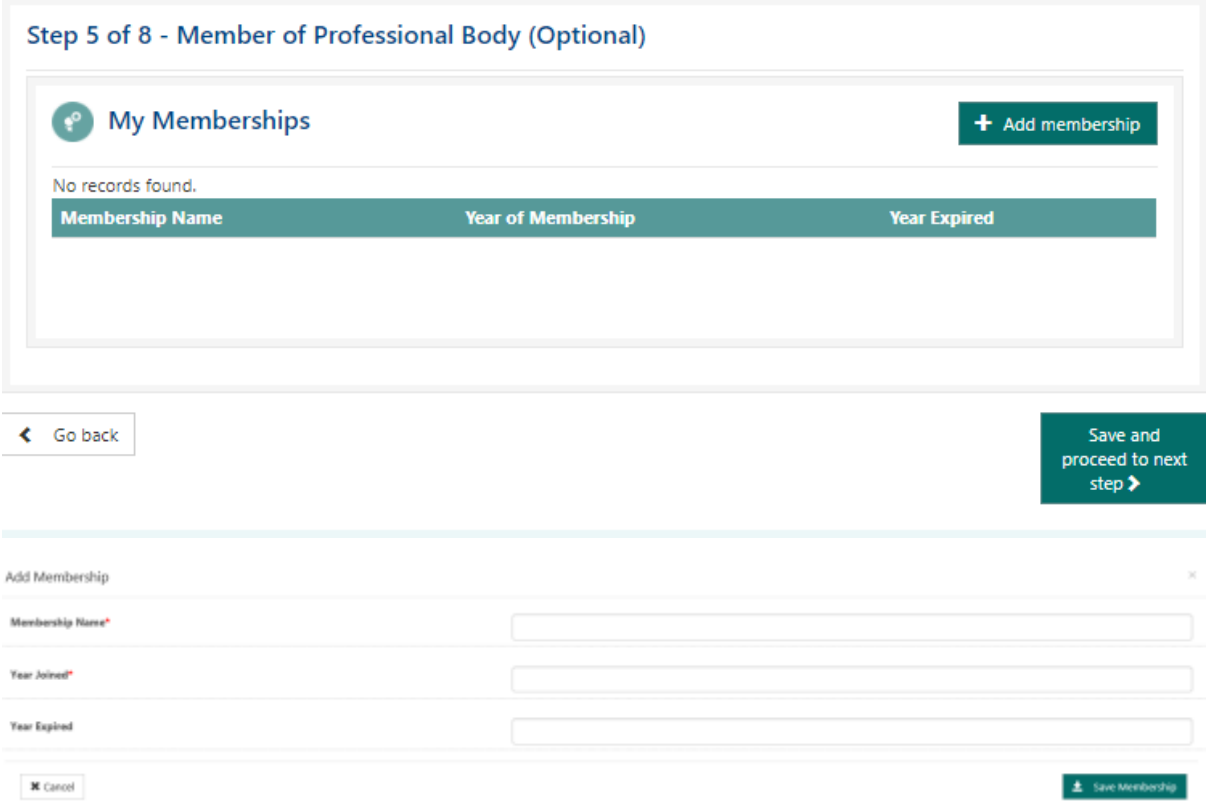

<span id="page-22-0"></span>Enter any experience or training you have had in being a Lead Assessor (e.g. for another Accreditation Body). Upload documentary evidence.

Enter any experience or training you have had in being a Technical Assessor/Technical Expert (e.g. for another Accreditation Body)

Finally add any other quality management training and experience (e.g. internal auditor training, company quality/technical manager).

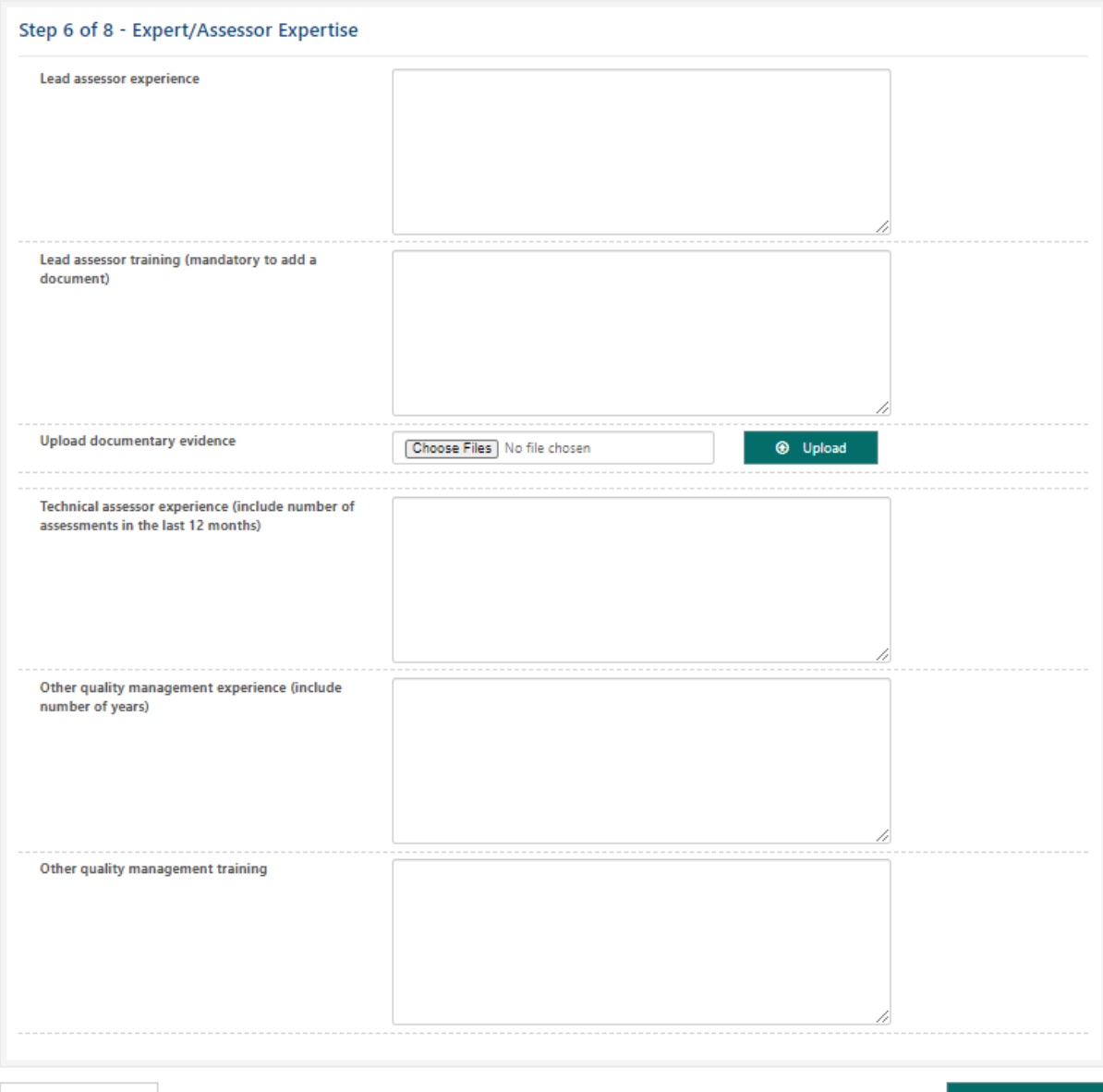

 $\leftarrow$  Save and go back

iave and proce<br>≮ next step

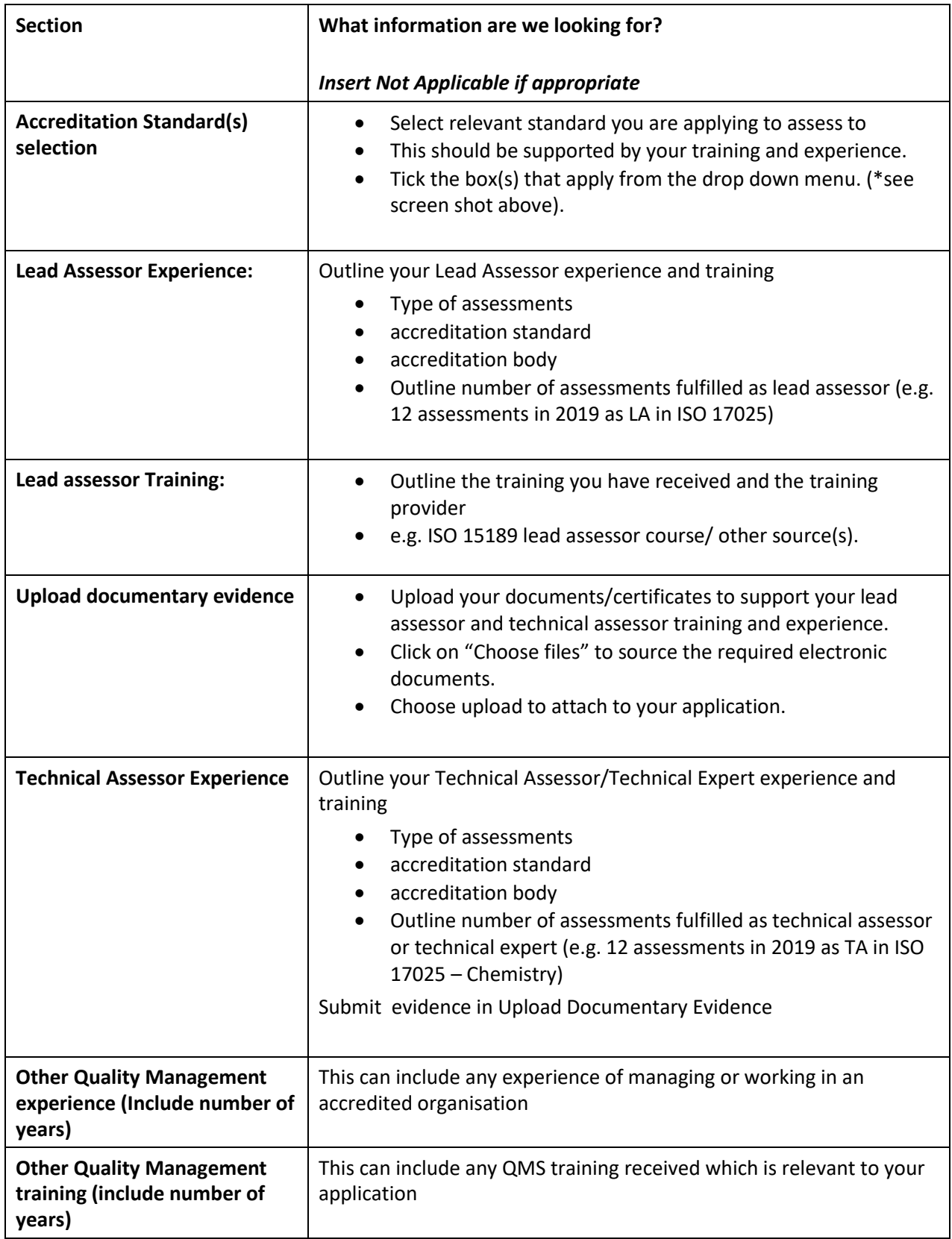

## <span id="page-24-0"></span>3.8. Technical expertise

Complete all areas in which you have technical competency, whether through training or experience.

If competency is maintained through assessment experience enter the number of assessments in the last 12 months and what the role was.

If it was by consultancy you must enter in what the consultancy experience was.

- 1. On the drop down menu select the Standard
- 2. Scroll across to select Sub-scope
- 3. Tick each in which you have technical competency, whether through experience or training.
- 4. Add a comment to justify your competence and upload a document as evidence of this competency (e.g. training certificate, CV).
- 5. Select your sub scopes level 1's and 2's by ticking the boxes beside each one

You can either select all or individually. Use the search to help find sub-scopes.

Click on the blue text to display the level 2 classifications which are included in each level 1

These subscope elements match those on CAB scopes of accreditation. For a full list please see the STxxCRM (1-24) documents on INAB website.

6. Click on Save Expertise when complete. The Save Expertise will not be available for selection until you have entered a comment into the Justification box.

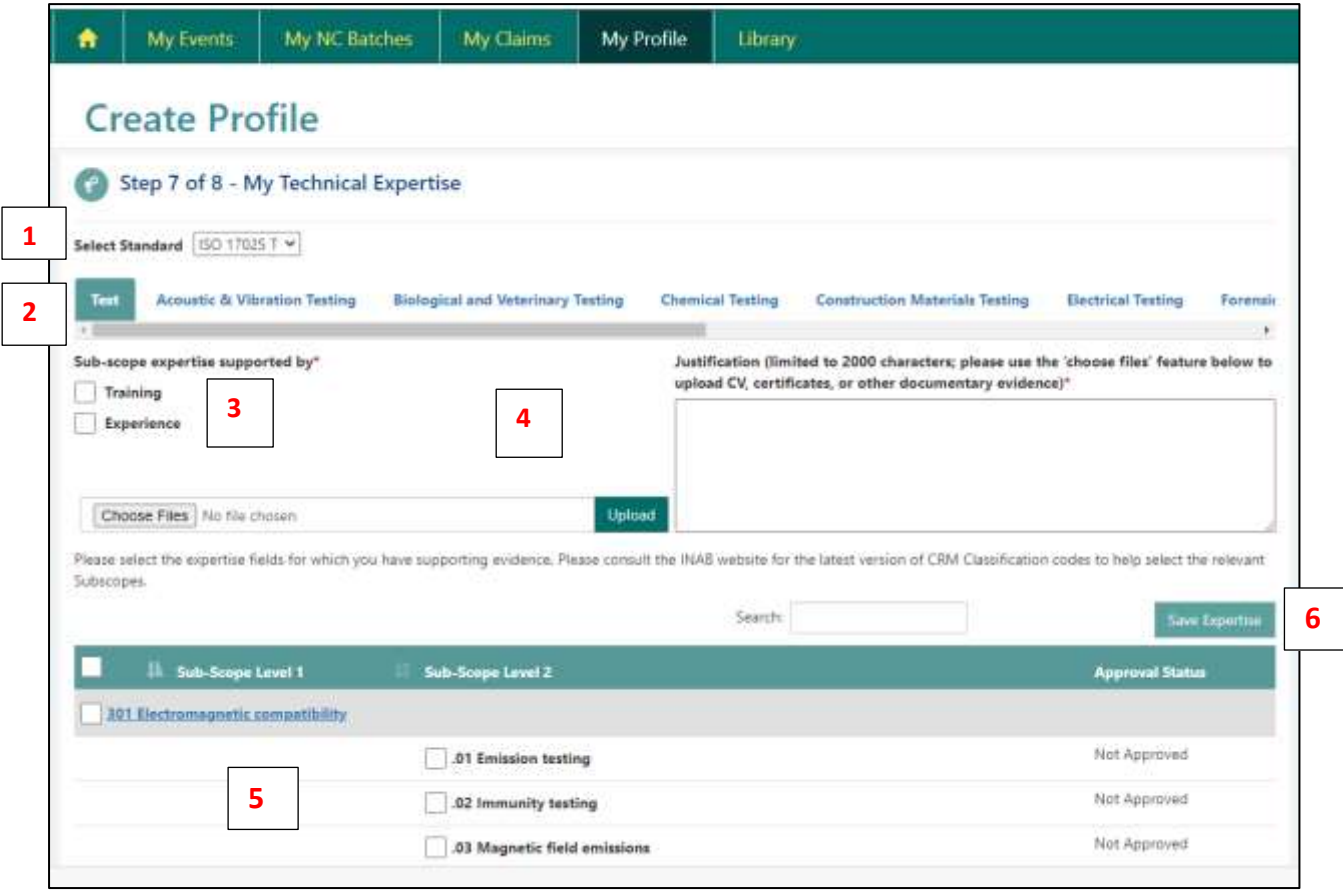

You will see a success message on screen after you have saved your Expertise.

Approval status will change from Not Approved to Submitted

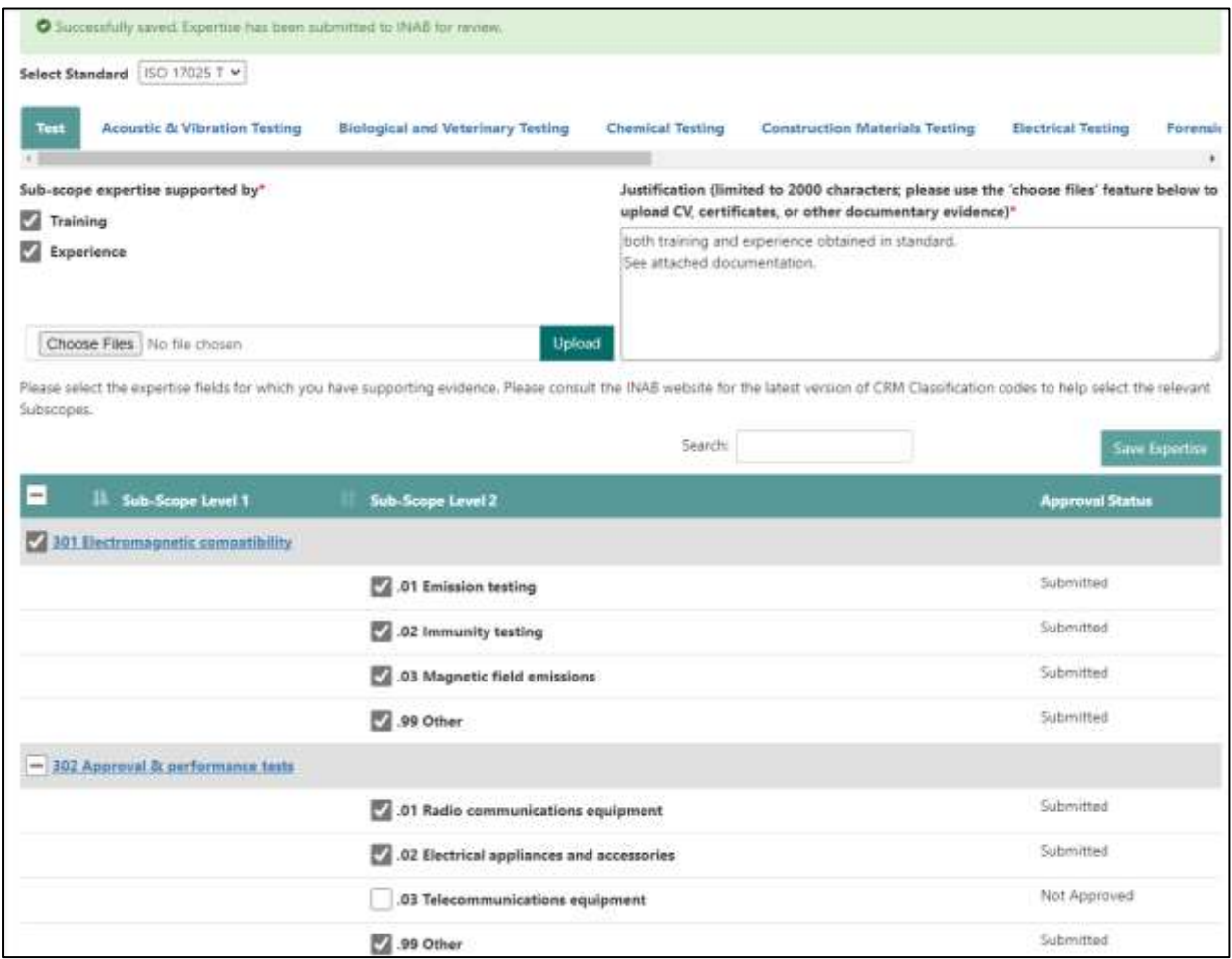

#### Click on Save and proceed to next step to complete the final step of your application

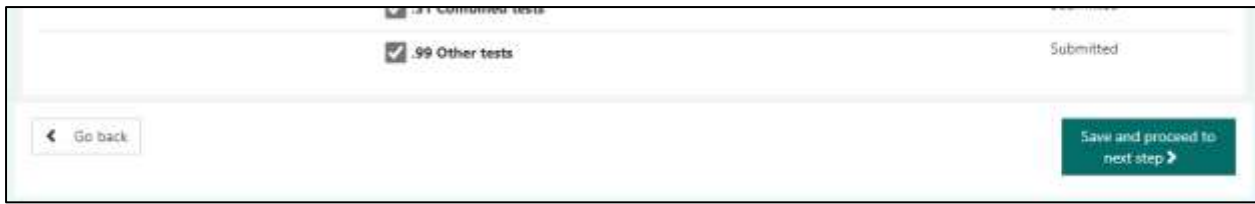

**Technical competence criteria must be defined in full against the following documents:**

**Testing and Calibration Laboratories**: CRM code classifications (www.inab.ie) – incorporated in the dropdown menus of the application.

**Inspection Bodies**: CRM code classifications – incorporated in the dropdown menus of the application.

**Certification Body Activities**: IAF and NACE codes – incorporated in the dropdown menus of the application.

http://ec.europa.eu/comm/competition/mergers/cases/index/nace\_all.html

and www.iaf.nu

#### **For Product Certification of:**

- 1. Food, please refer to Sector Schemes (e.g. BRC Food, BRC Packaging, GlobalGAP etc.)
- 2. Organic products, please ensure competence criteria in EA-3/12 are met.

For certification **of persons please refer to specific schemes**

### <span id="page-28-0"></span>3.9. Information confirmation and verification

This is the final step of your application – the Information Confirmation and Verification step.

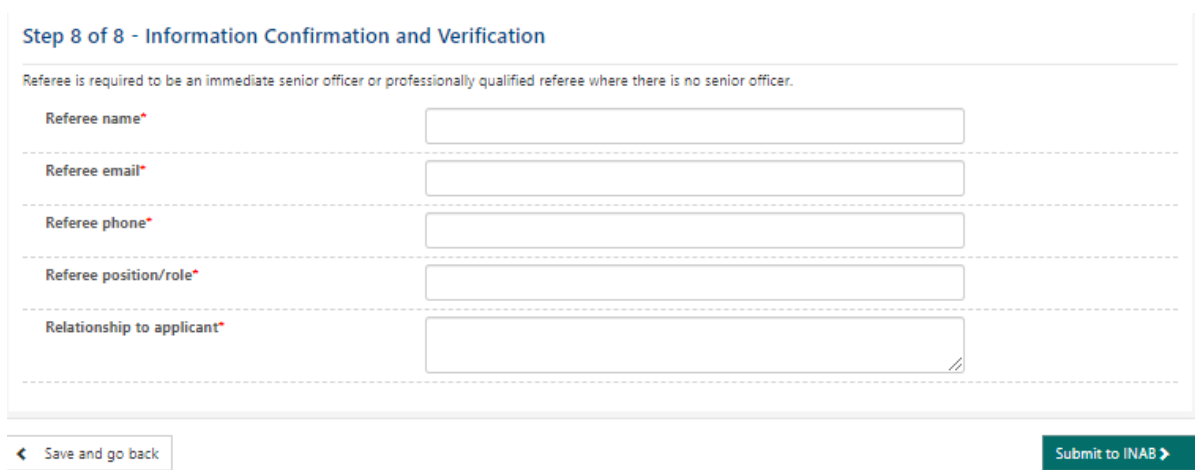

All fields are mandatory.

Please enter your Referee name, Referee email address, Referee phone number, Referee's position/role and the relationship this Referee has with you.

Click the 'Submit to INAB' button in the bottom right corner and your Assessor application will be sent to the INAB Quality team for review.

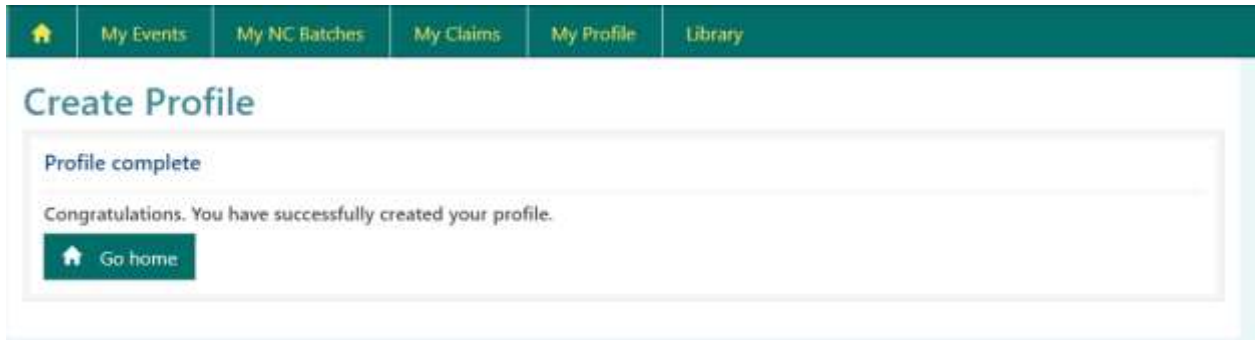

A member of the INAB quality team will be in touch with you regarding your application.

If more information is requested you will be able to go through the wizard again to provide more information.

If approved you will be sent a contract to sign and return.

# <span id="page-29-0"></span>4.My Events

### <span id="page-30-0"></span>4.1. Confirm availability

When you are added to an Event you will receive an email with the terms of the event.

In the portal you can then confirm your availability. All unconfirmed events are listed on the homepage.

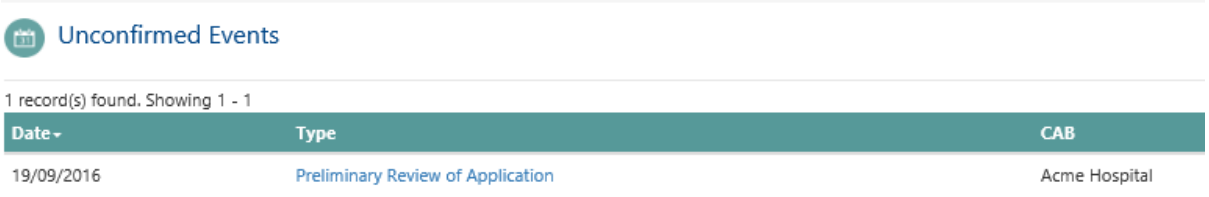

When you click on the unconfirmed event on your homepage it will open the event which will list CAB and event details:

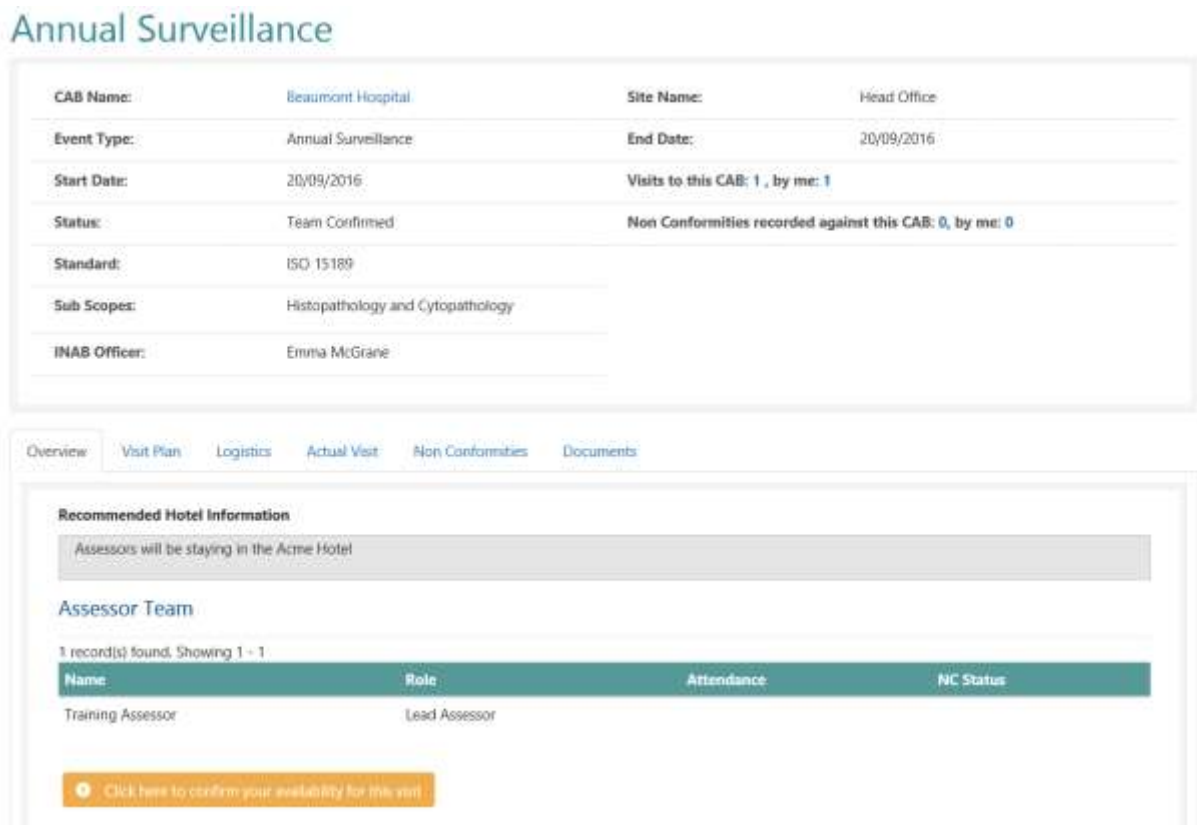

To confirm availability click on "Click here to confirm your availability for this visit". Note the visit may not be an onsite visit. It may be a document review. The following screen will open:

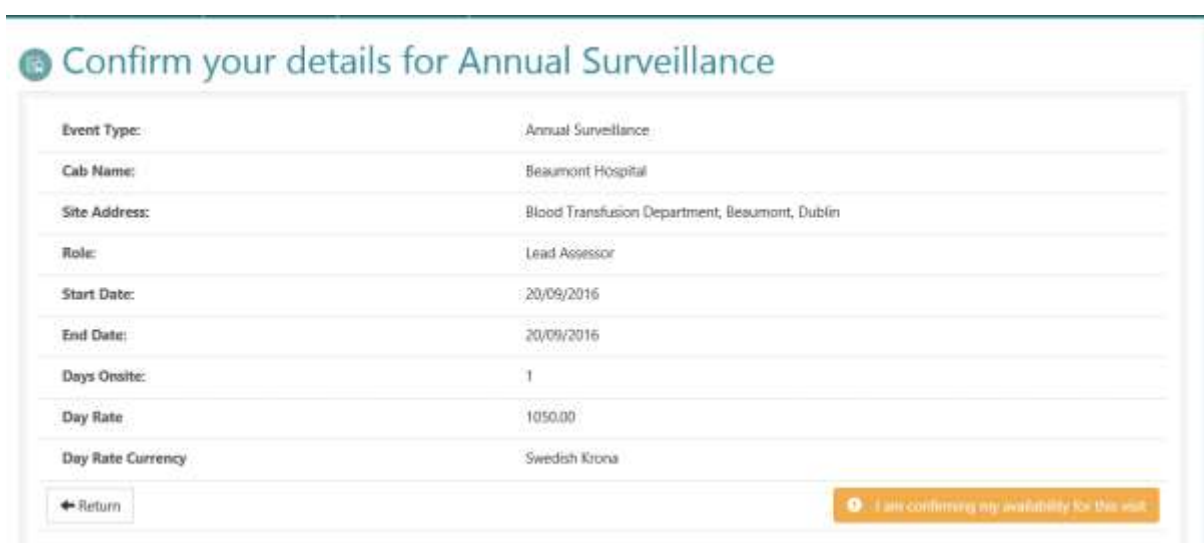

Review the information for the event and if happy click "I am confirming my availability for this visit".

#### **Extensions to scope by correspondence**

In certain limited cases it may be possible to complete an assessment by correspondence (see INAB P7). When confirming availability for such an event the assessor must include a justification for why the extension to scope assessment may be assessed by correspondence.

#### **Assessors Calendar**

Assessors can enter dates they are **NOT available for visits in the Assessor Portal** – this has been very helpful for the scheduling unit, and would encourage all to use.

This feature has limitations and allows only periods of unavailable dates to be recorded.

- Log into the Portal
- Choose My Events
- Below the events section is My Availability
- Choose the Add Unavailability
- All dates in the past will be greyed out for the assessor
- Assessors will only be able to add unavailability if they are approved, otherwise the button will be inactive.
- Insert the date range you are unavailable e.g. 2019-12-01 to 2019-12-31 reflects that you are unavailable for month of December – this can be done for each period of time you are not available.
- If you are only available for December you can put in a date range of 2019-01-01 to 2019- 11-30.
- Save and this will be reflected in your calendar as below; and the information will be available to the scheduling team.

#### **Add unavailability**

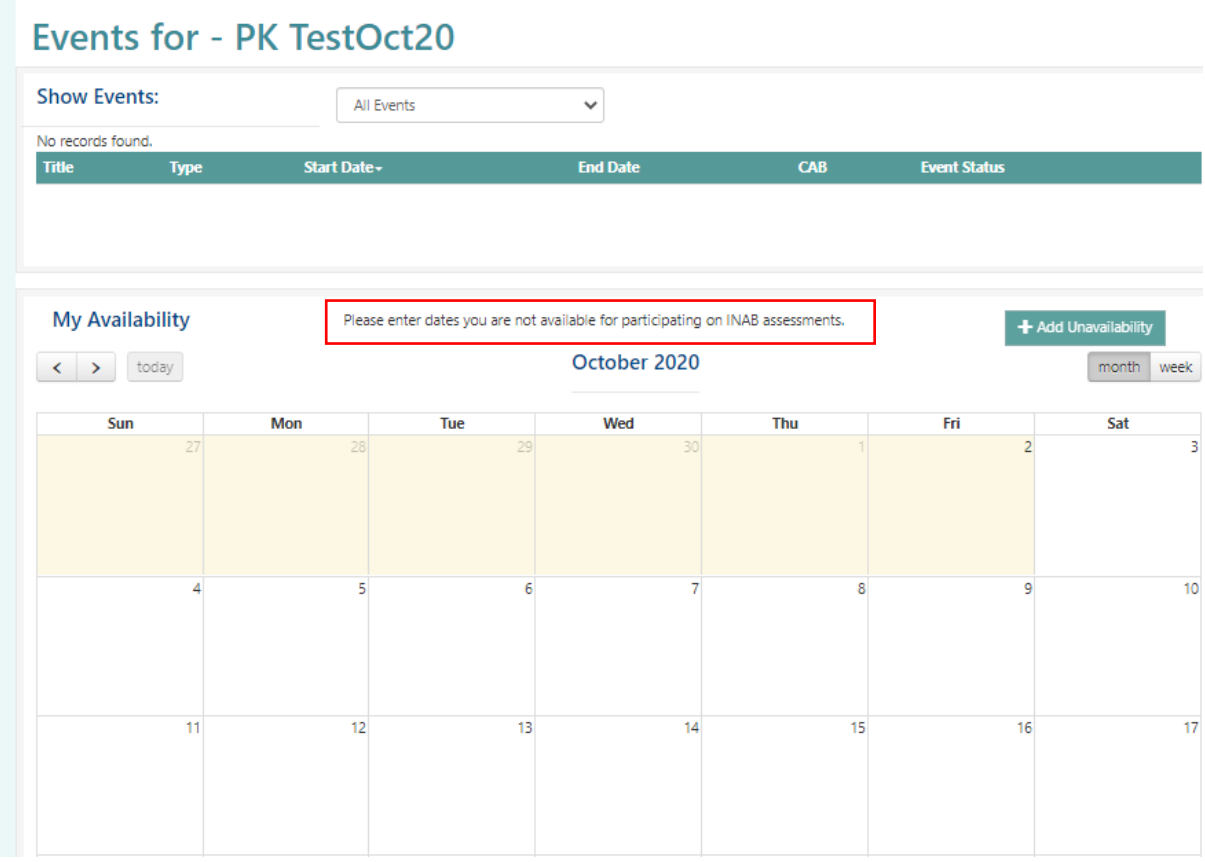

## <span id="page-33-0"></span>4.2. Review application or accreditation history

#### Open an event by clicking on the **CAB name**:

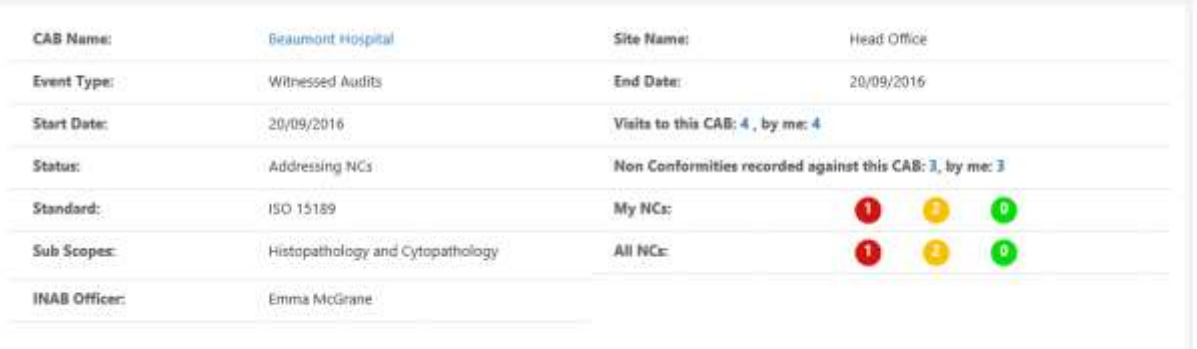

#### This gives information on the accreditation:

#### 225MT for ISO 15189

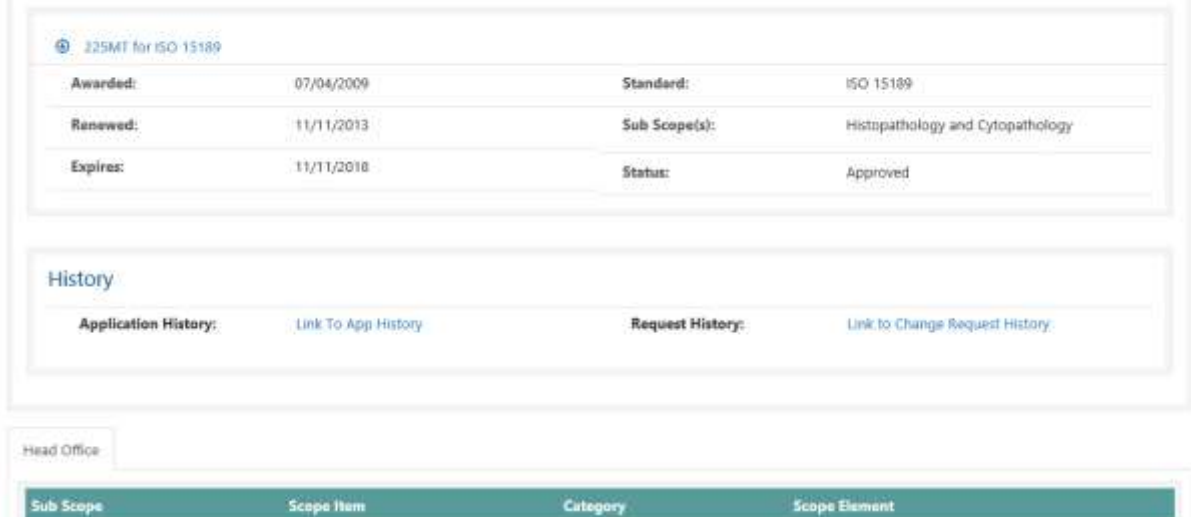

If you need to review an application form then click on the link to **Application History:**

#### Application History

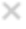

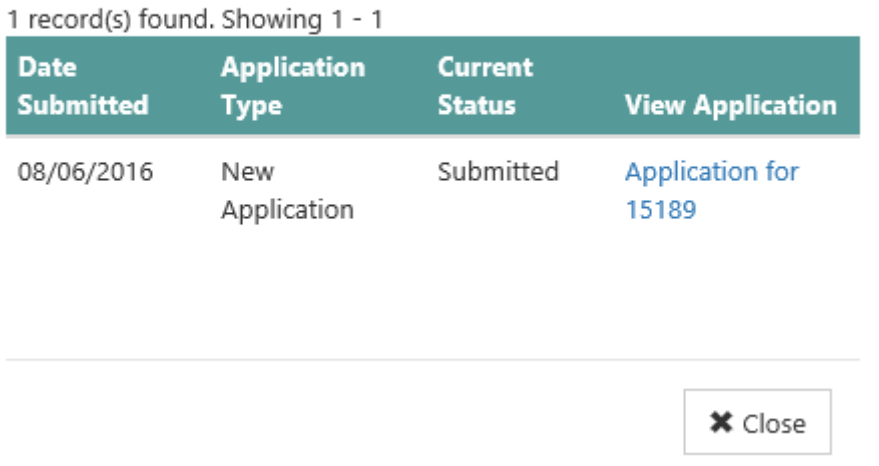

All applications will be listed.

This will include new applications, scope extension assessment events and extensions by correspondence.

Select the relevant application. This will list out all the subscopes, the CAB key personnel, all scope elements on the application (click on the arrow to see more detail).

The CAB quality manual and any other documents uploaded as part of the application will be listed at the end.

#### **Beaumont Hospital Application**

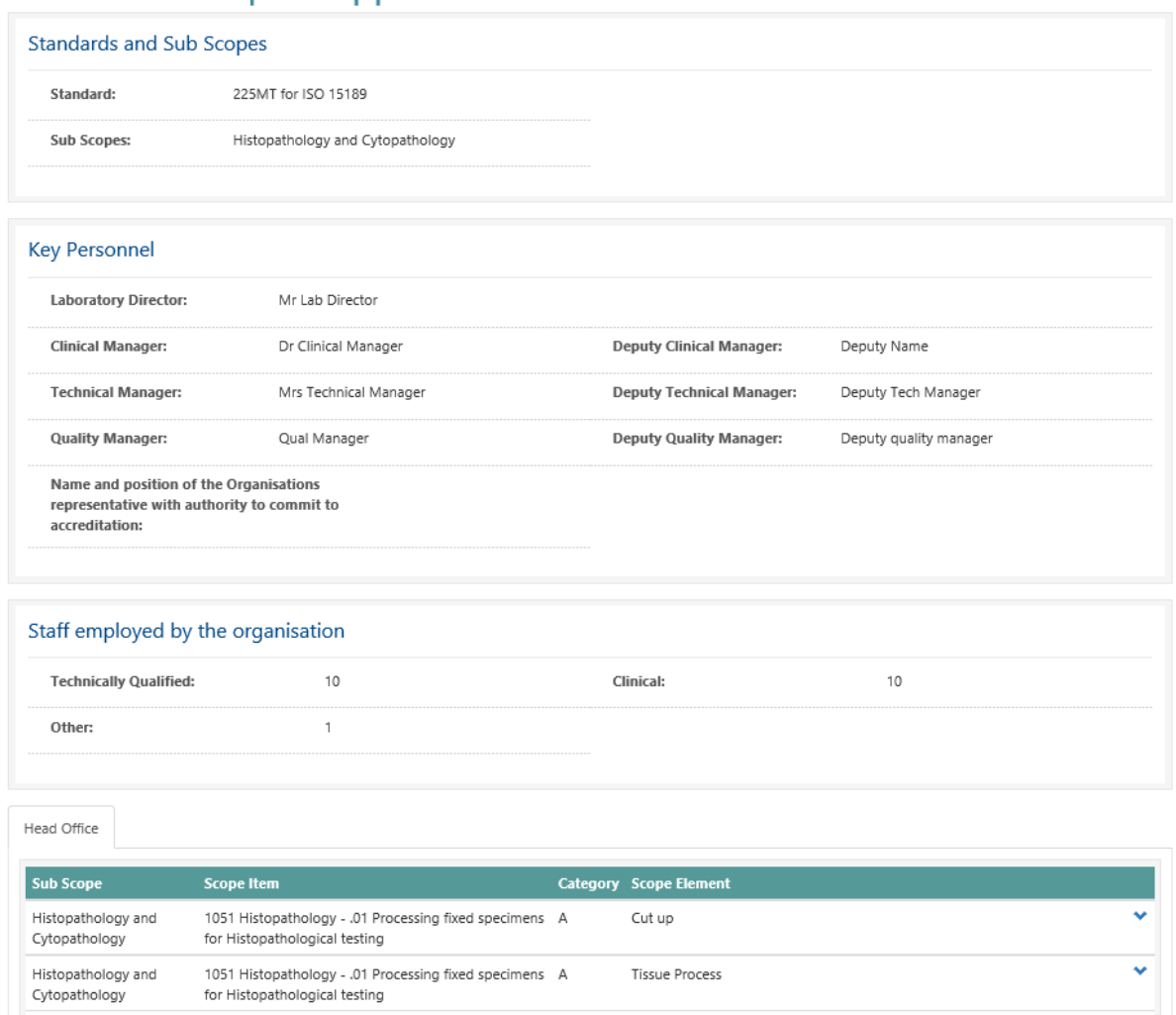

### <span id="page-36-0"></span>4.3. Review documents uploaded to an event

The CAB will upload documents for you to review on an Event or to all assessors to review. Go to the Documents tab and you will see a list of documents available for the whole team, and a second list that only you will see on the portal. Click on the link to open the document for review:

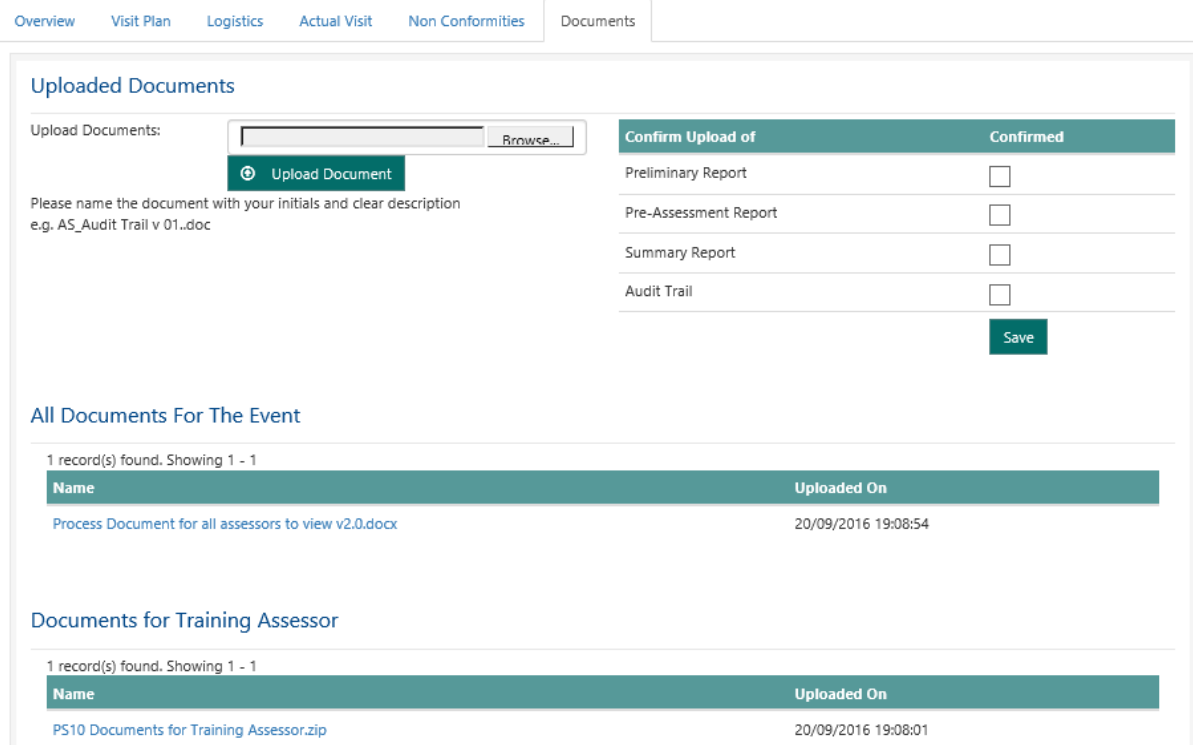

### <span id="page-37-0"></span>4.4. View the visit plan and assign scope elements

Each of the scope elements will be listed under the tab Visit Plan:

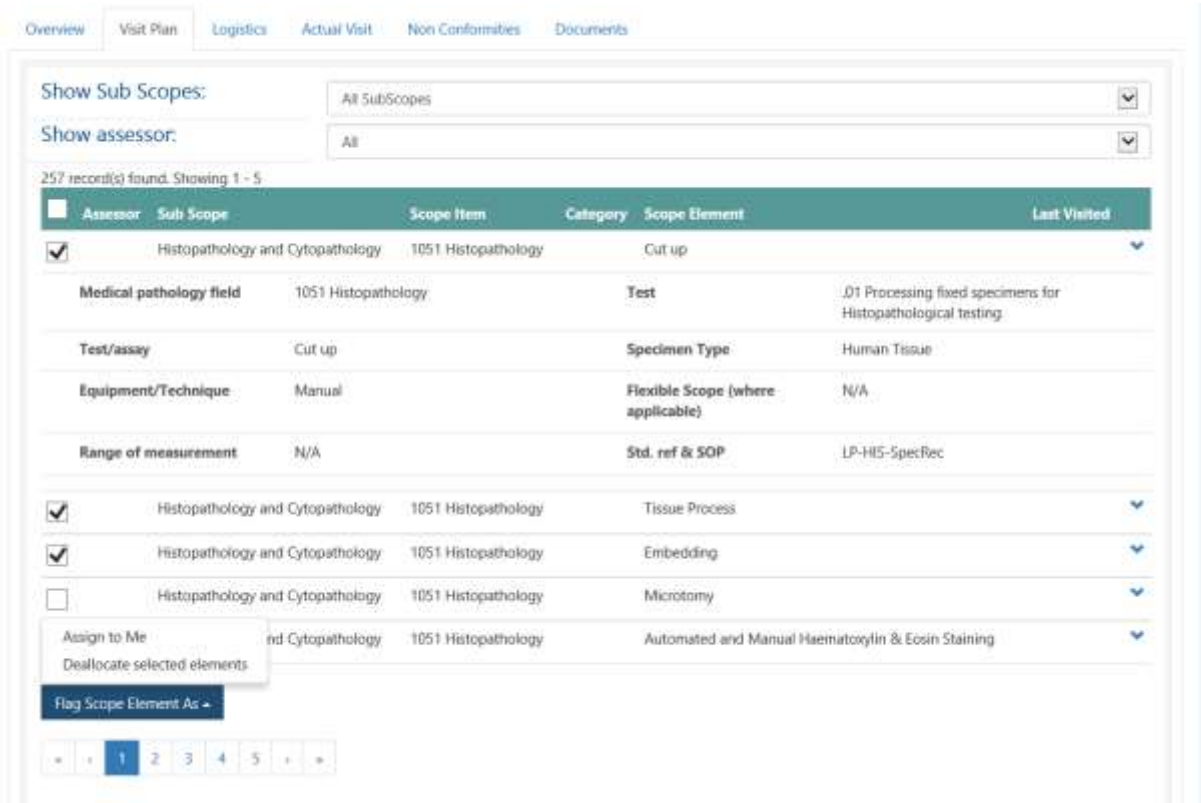

If there are a number of sub scopes you can select a specific one. You can also show what scopes are assigned to another assessor or which are unassigned as yet.

If you wish to see more information on the scope element then click the down arrow on the right and it will scope all the information for the scope element. The date this scope element was previously assessed will be shown.

Select the scope elements you plan to witness on the event and click Assign to Me which is located under the Flag Scope Element As button. The scope elements are paginated so ensure you go through each page.

If you make a mistake click on the one you have assigned and choose the option 'Deallocate selected elements'.

<span id="page-38-0"></span>The INAB assessment manager organising the event will add Instructions for the Assessment Team. This may include hotel recommendations, reminders from previous year's assessment, or instructions for this year's assessment.

This field is not visible to the CAB.

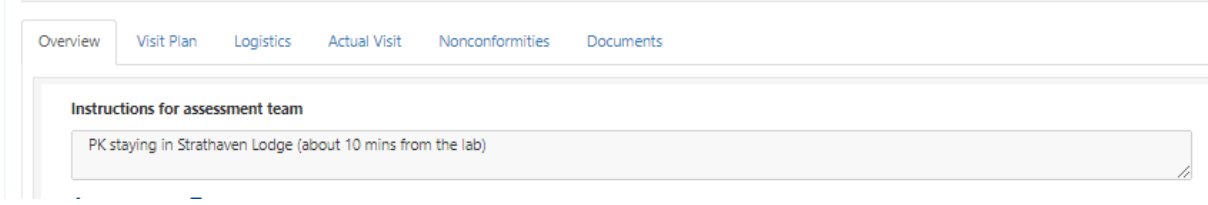

The Logistics will be on the Logistics tab when the INAB assessment manager has set the event to plan confirmed.

This field is visible to both the CAB and the assessment team.

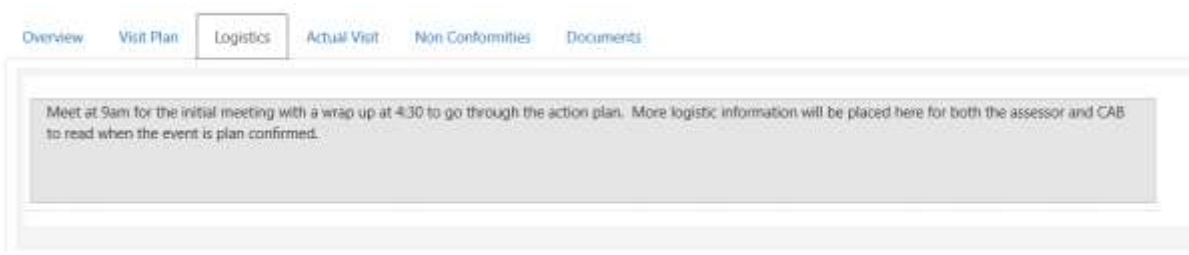

### <span id="page-39-0"></span>4.6. View the actual visit and selected scope elements

Once an event is at status plan confirmed the scope elements on the Visit Plan are locked. In the drop down menu for Show Assessor, select your own name and your plan will be shown.

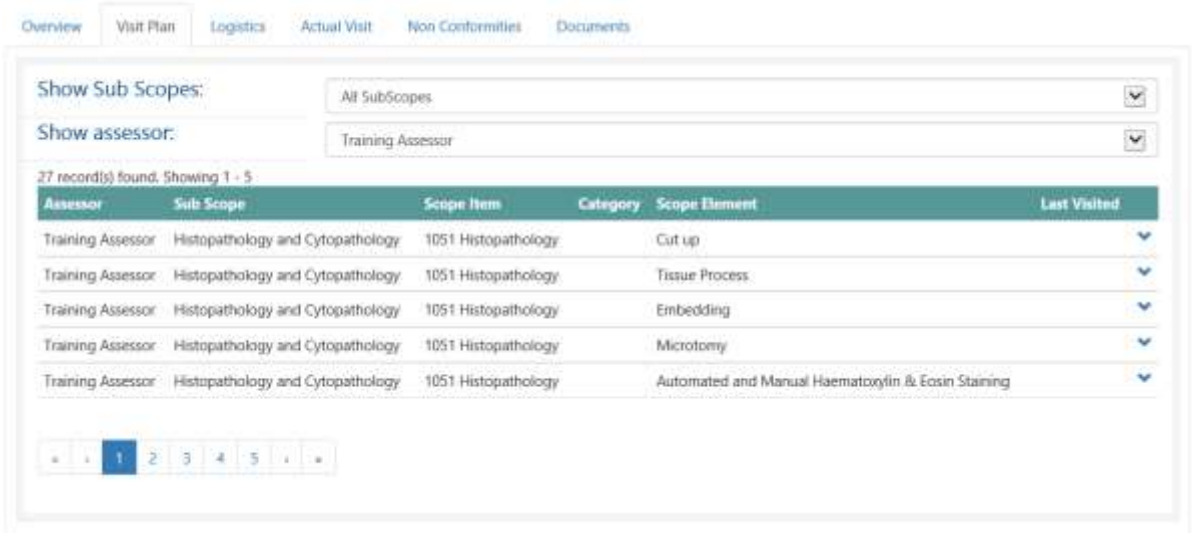

On the Actual Visit you will be able to record what elements you witnessed and the any others which may not have been in the original plan. Select scope elements assigned to you, then select the ones which were:

- 1. Witnessed by me
- 2. Related to tests (or scope elements) witnessed by me
- 3. Not Assessed there could be a valid reason why this could not be checked on the day
- 4. File Review (for CB/IB/VV only)
- 5. Assessed by document review
- 6. Clear selected Flags

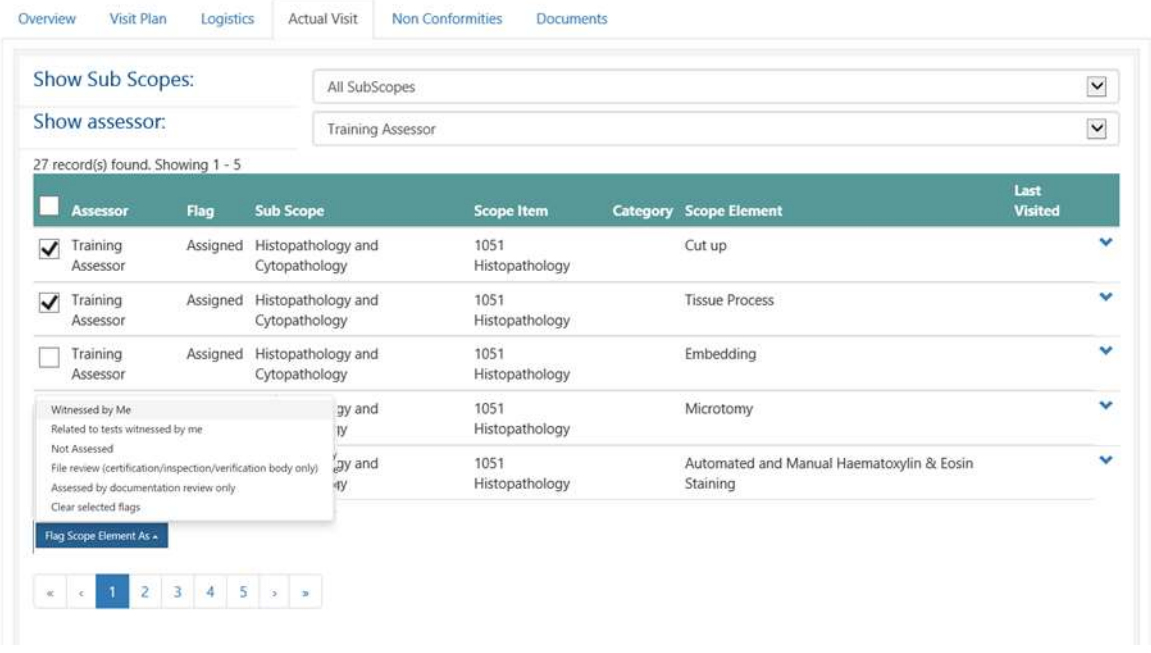

If you witnessed scope elements which were not assigned to you, change the Show assessor to either all or unassigned. Then you can select the item which you did in fact witness or which was related to scope elements and choose that option.

**Note** this applies both to laboratory assessments and to assessments of certification and inspection bodies.

## <span id="page-41-0"></span>4.7. Download NC template and upload NCs

When the event is at Plan Confirmed and you have confirmed your availability for the event, you will be able to download the NC template in preparation for the visit:

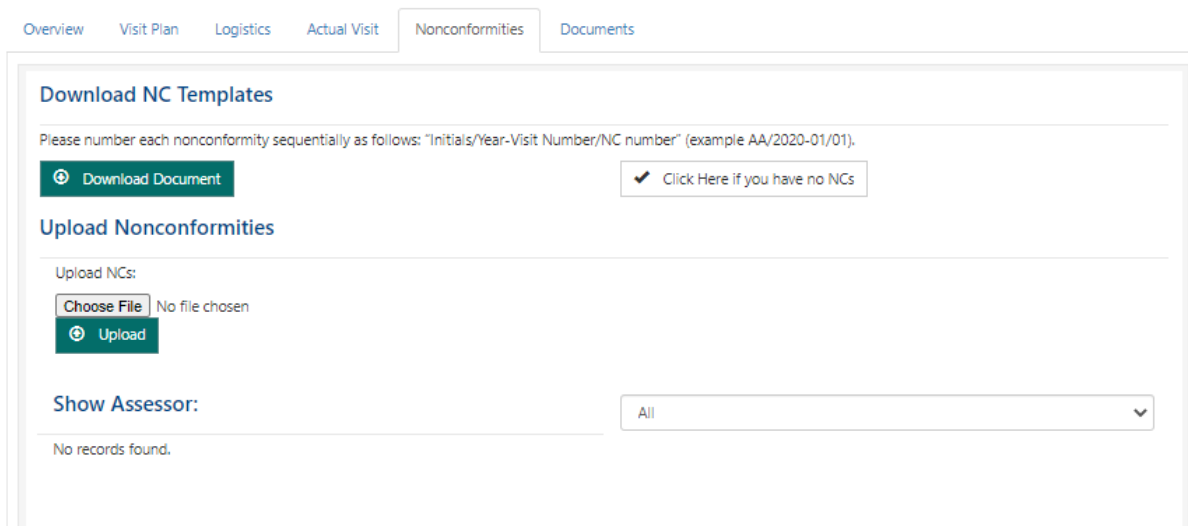

Click on the download document button. This will open a dialog like such:

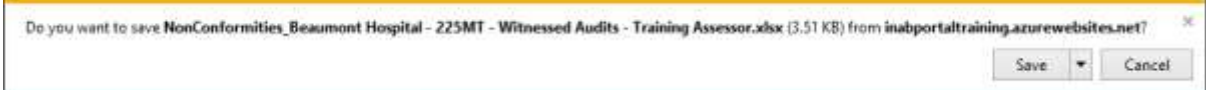

If you press save then it downloads to your download folder. Select save as and save to a folder on your computer.

**I have no NCs after a visit:**

If you have identified no non-conformities during the assessment, select the option "Click here if you have no NCs". You will be asked for some additional information:

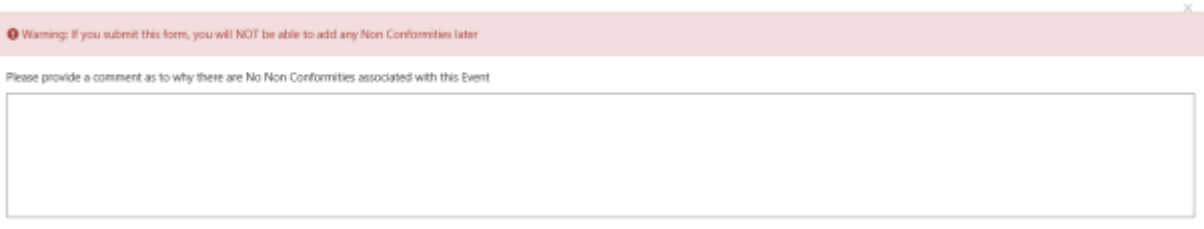

X Cancel

Fill in the reasons there are no NCs and click on submit. You will not be able to submit NCs later for this event.

#### **I have NCs after a visit:**

If you have identified non-conformities, complete the template you previously downloaded.

In Excel you may need to click on the enable editing button.

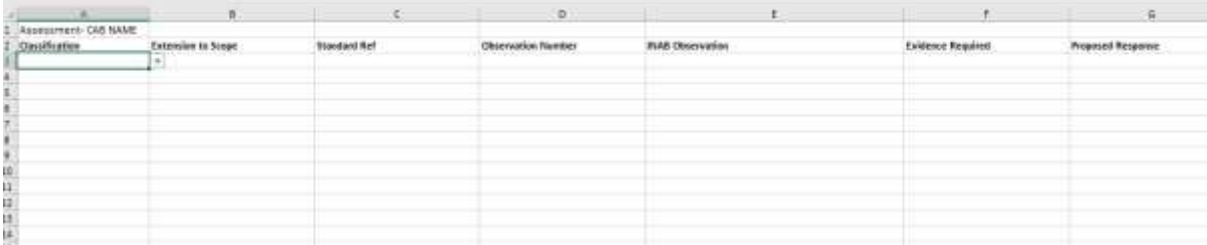

Do not delete the first row of the file. This line enables the CRM to assign the NC's to the correct event and assessor.

Classification, extension to scope and whether evidence required must be selected from the drop down menu. You cannot type 'Yes or No' into this field.

The other fields are free text. You must complete each field in a row.

Please number each nonconformity sequentially as follows: "Initials/Year-Visit Number/NC number" (example AA/2020-01/01).

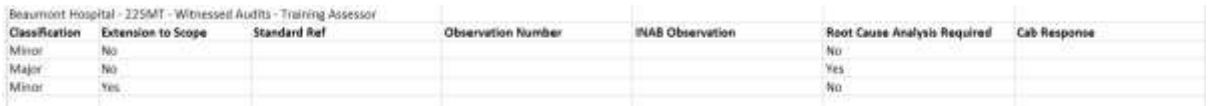

When this is uploaded batches will be created, a maximum of three batches are created:

- 1. Major
- 2. Minor
- 3. Extension to scope

Each batch will have different deadlines for the NCs to be responded to. After upload the NCs will appear for the CAB immediately in their portal to respond to.

 $\pm$  Sibmt

#### **Upload NCs**

To upload the NCs click on the browse button:

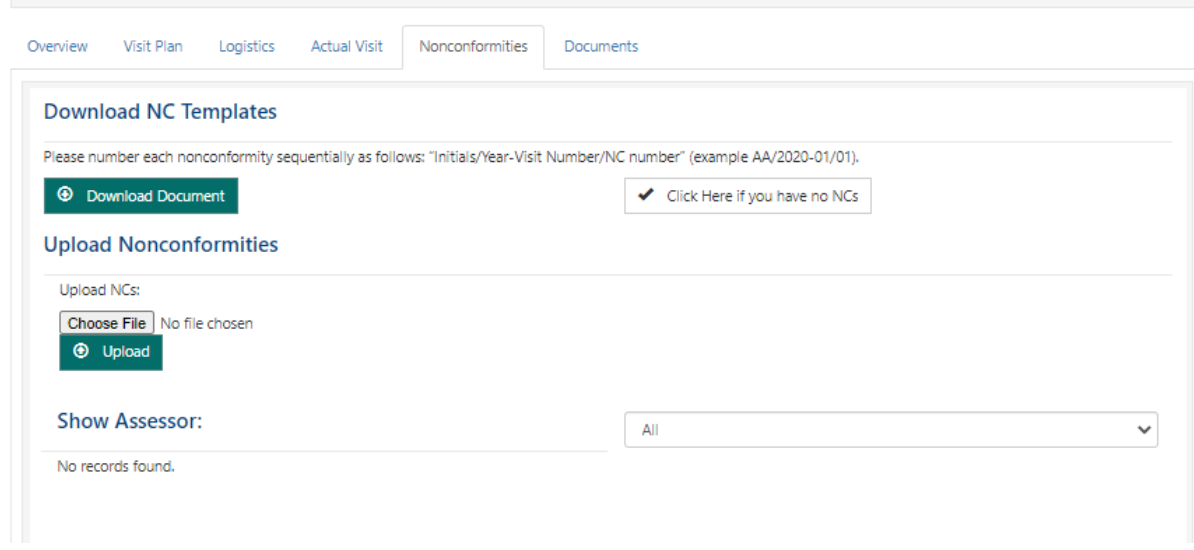

Select the file you filled out when with the CAB.

If you try to upload NC's form a different CAB or assessment event then you will be informed of this and they will not load:

> $\bullet$ Sorry, the non conformities could not be uploaded. • This template does not match the visit.

If there are issues with the file you will also be told what is wrong:

- **9** Sorry, the non conformities could not be uploaded.
	- Row 3: Standard Ref is required
	- Row 3: Observation Number is required
	- Row 3: INAB Observation is required
	- Row 3: Cab Response is required

This error is shown if you did not choose Yes or No from the drop down but wrote something in the cell:

**9** Sorry, the non conformities could not be uploaded. • Row 3: Relates to scope extension is required.

When all entries in the template are correct the file will upload and a number of batches will be created:

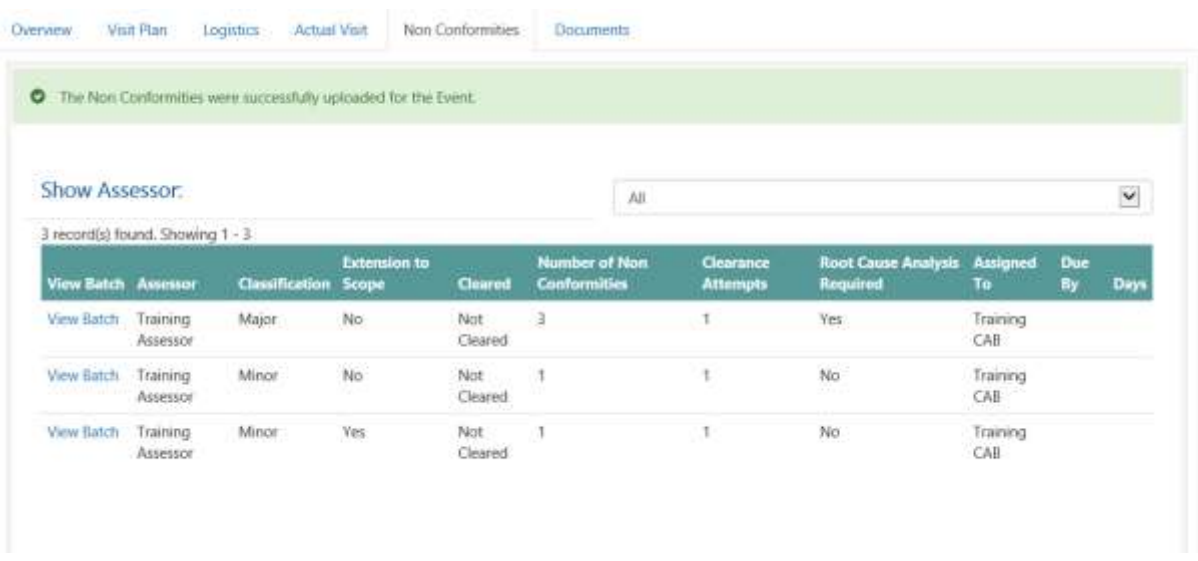

Notice the batches are assigned to the CAB to provide corrective actions. If other assessors upload their NCs you can filter to show only your NCs.

<span id="page-45-0"></span>When the CAB responds on NC batches they will submit the whole batch and it will be assigned to the assessor who raised them. You will receive an email with the deadline you have to respond to the batch. The email will detail to which CAB and to which event the batch belongs.

When you open the event Non Conformities tab, you will see your name on the 'assigned to' field and the date the batch is due to be submitted by:

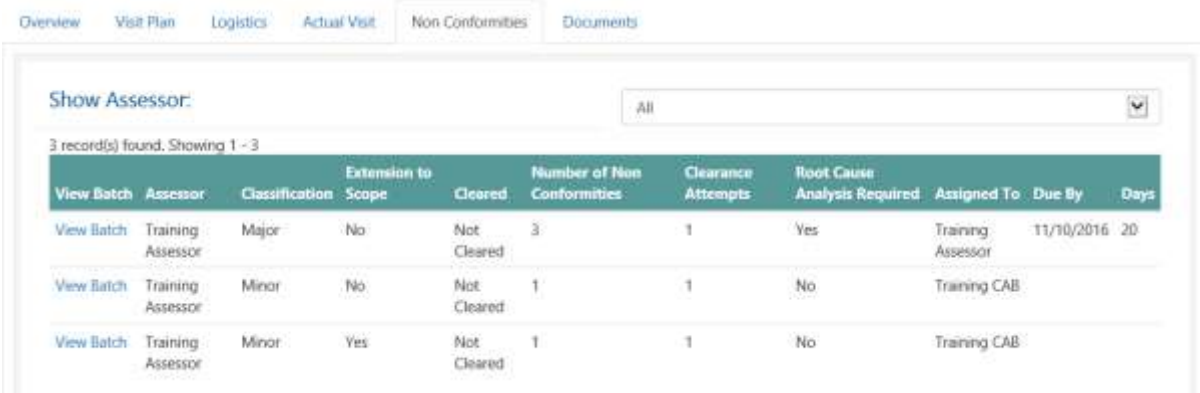

#### Click on View Batch:

#### Annual Surveillance

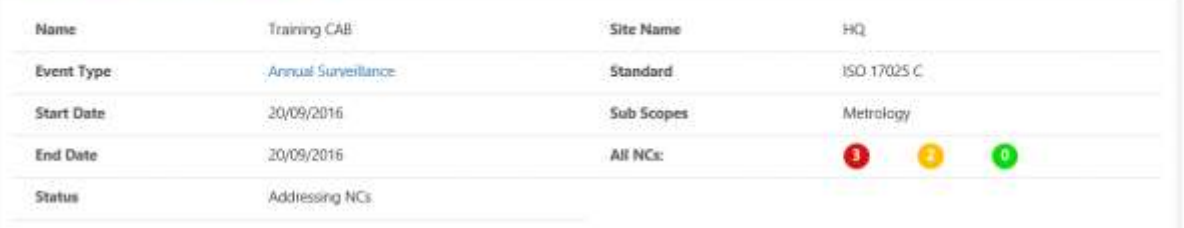

#### Non Conformities in this Batch

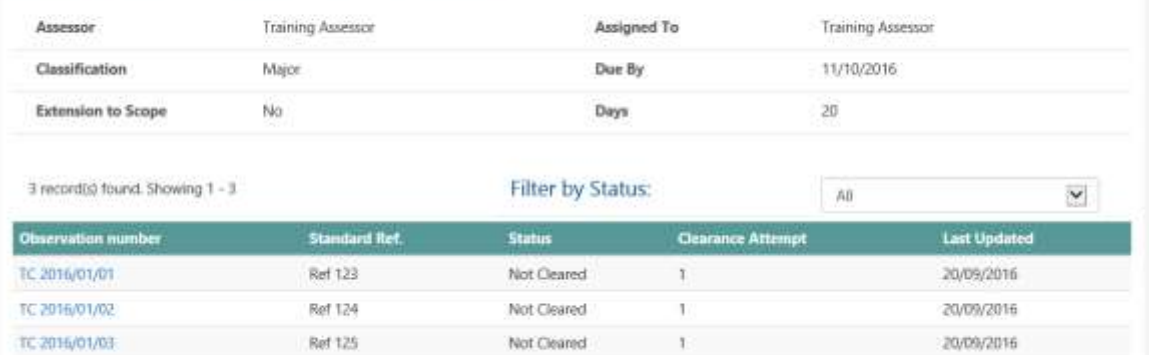

#### Click on the first observation number:

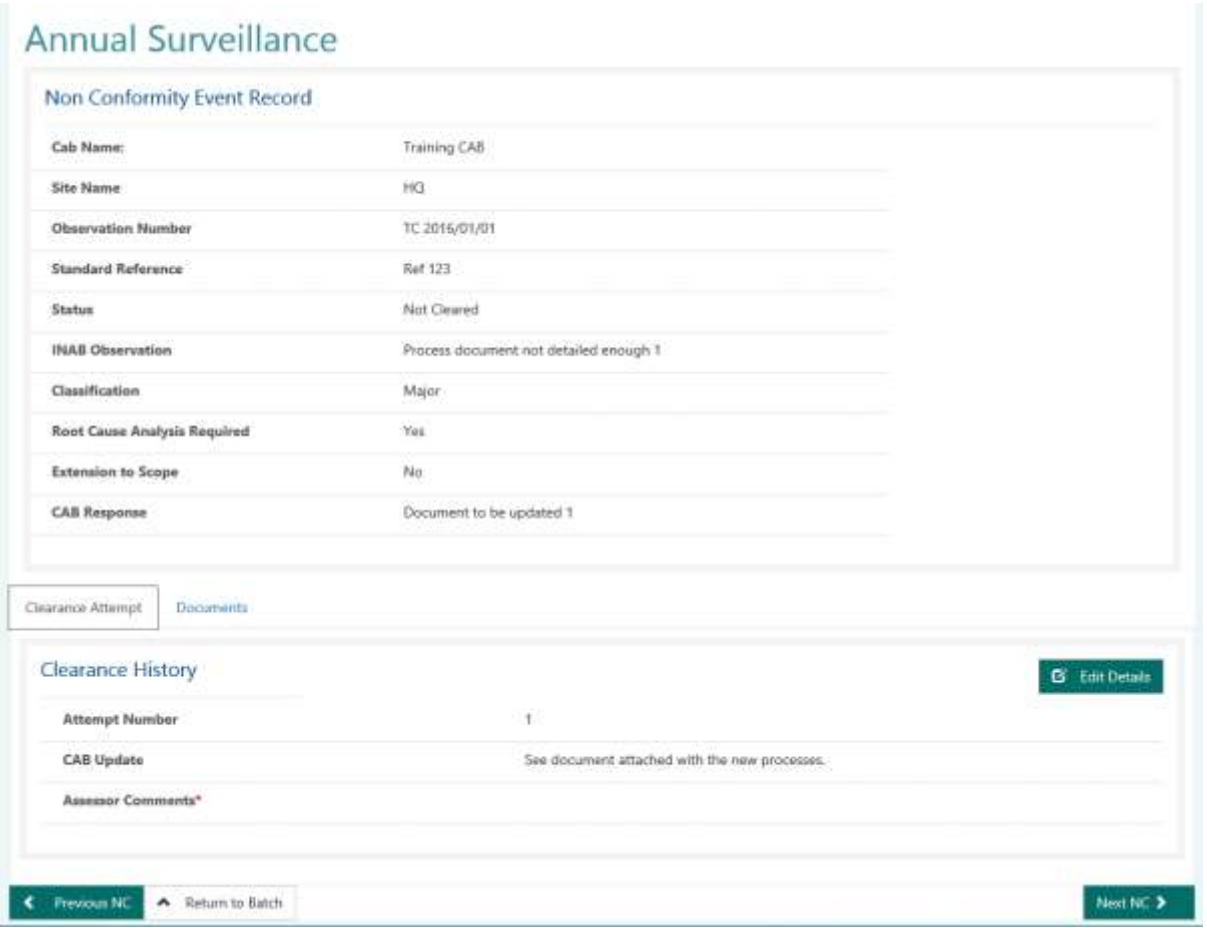

You can see any documents the CAB uploaded on the Documents tab. To respond to the CAB update click on Edit Details:

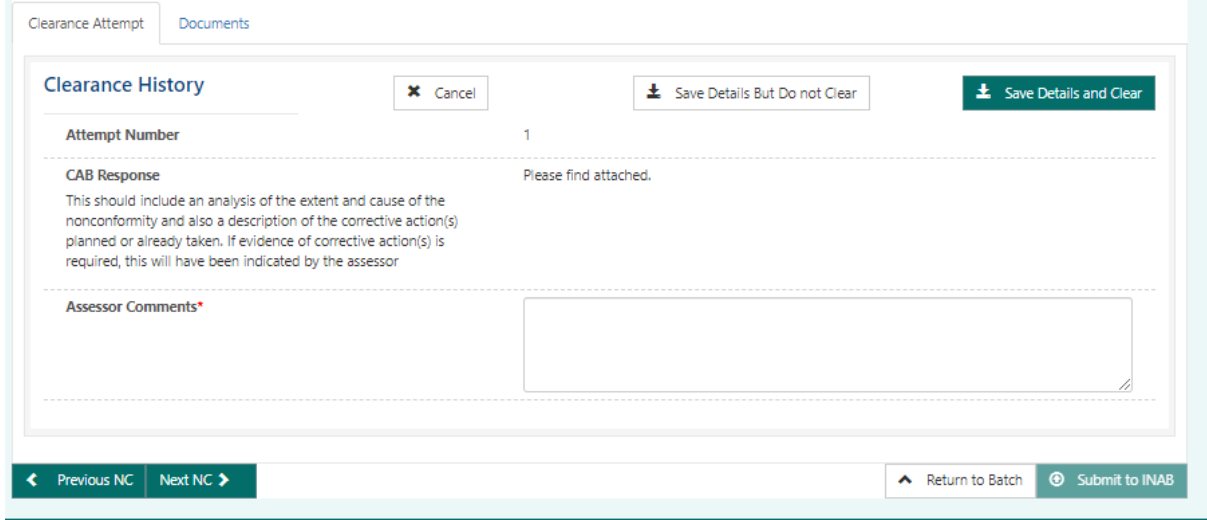

Enter in your comment on the corrective action and if you think it is not cleared click on the "Save Details But Do not Clear." If you are happy with the CAB response click on Save Details and Clear.

You can then click on the Next or Previous NC button. All NCs need to be flagged as cleared or not and comments added in.

Note: There is a 2000 character limit on the assessor comments field. An error message will be displayed if comment text is in excess of this limit.

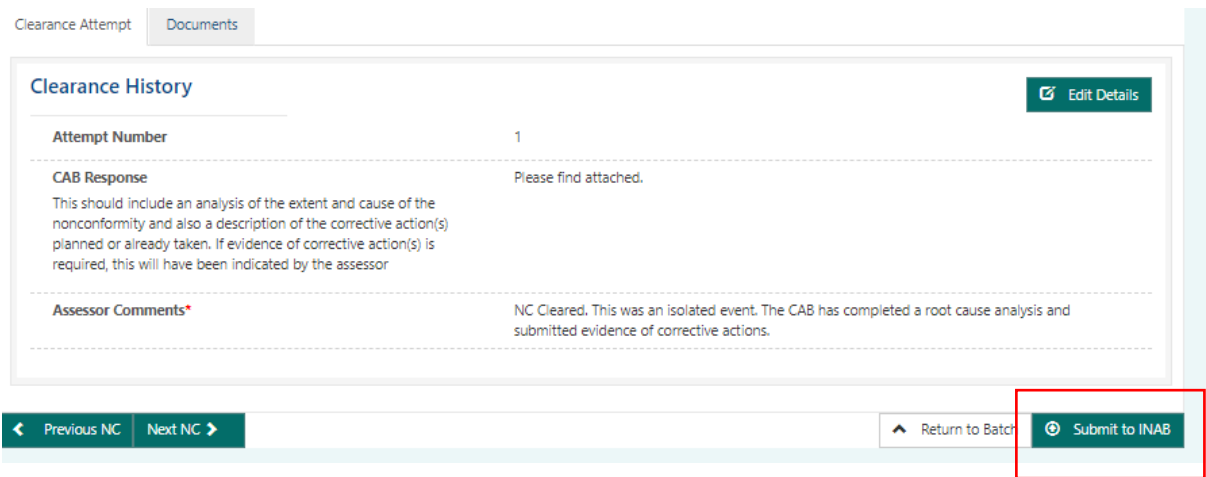

When you have entered a comment and decided on clearance status of each NC, the 'Submit to INAB' button will become available for selection.

Select your Recommendation and Submit.

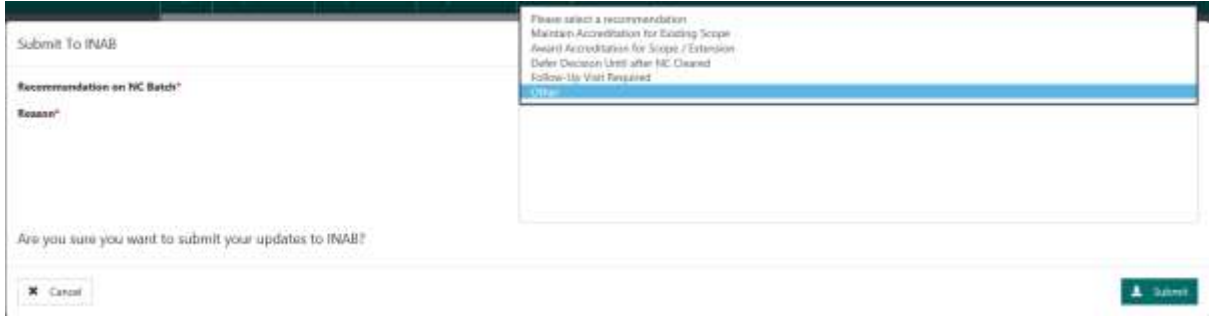

If there are have been a number of attempts to clear an NC you will be able to see the history; for example this NC is on its second attempt:

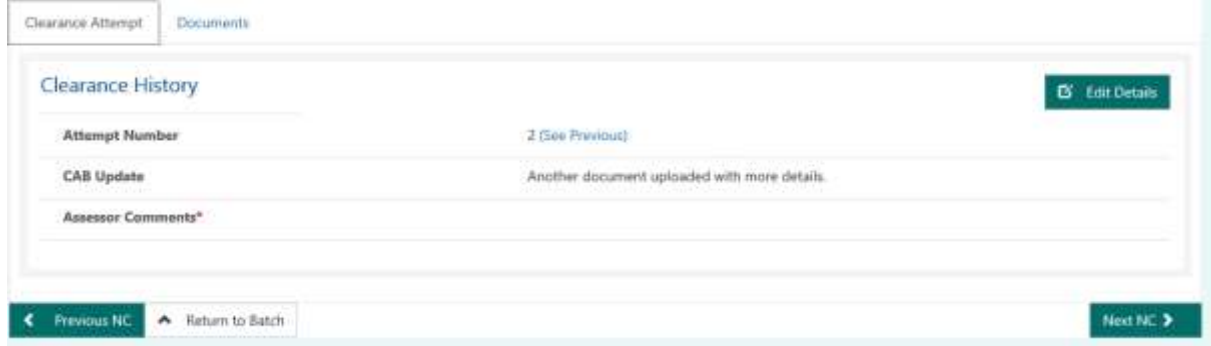

Click on see previous to see the interaction on the previous attempts along with the documents.

Note that the document linked to the current attempt is on the documents tab:

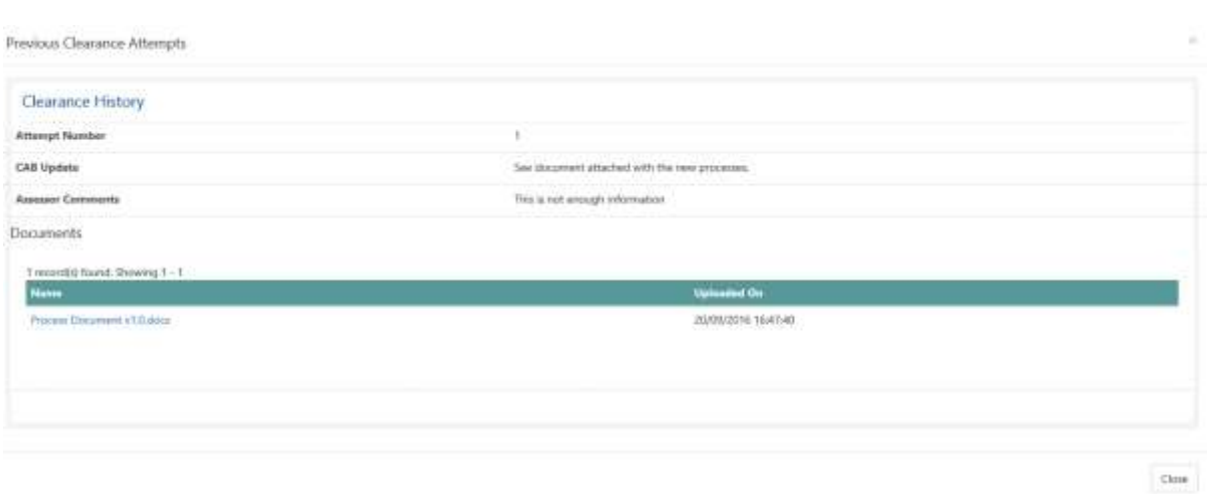

Until a batch is closed each time the CAB submits a batch you will receive an email to log into the Portal to review and submit them. All NCs in a batch must be submitted to INAB in one go.

<span id="page-49-0"></span>Documents may be uploaded during or after an event. Select the document by clicking on browse and clicking upload document. Confirm which document type it is and clicking save. These will be uploaded to the event and all assessors will be able to see the document immediately. Following review, INAB will release the document to the CAB.

Remember you don't upload NCs here, go to the Nonconformities tab for this (see [4.7\)](#page-41-0).

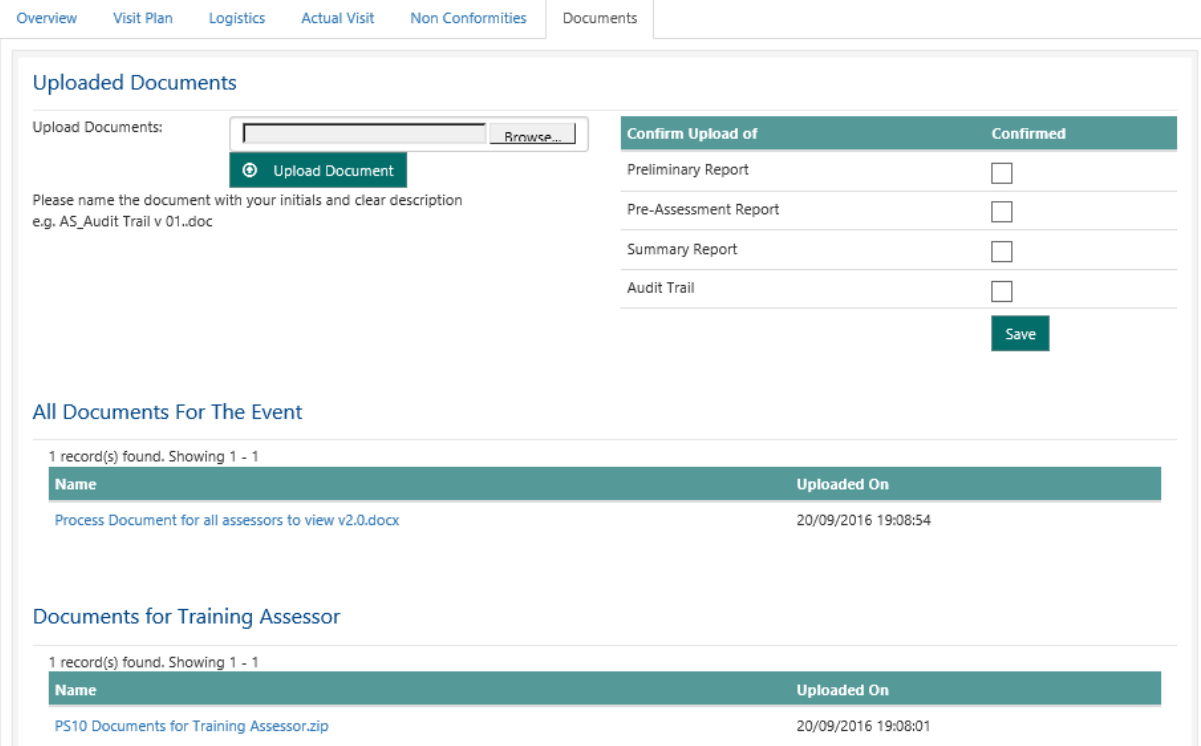

# <span id="page-50-0"></span>5.My NC Batches

As NC batches can be on a number of events you have a page which shows all the NC Batches which are assigned to you. It is a list which you can click on and review:

#### My Non Conformity Batches

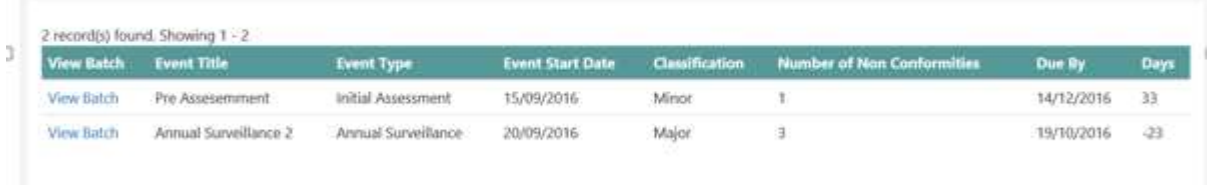

Select the batch you wish to respond to by clicking view batch. Follow the instructions from section [4.8.](#page-45-0)

# <span id="page-51-0"></span>6.My Claims

When you click on my claims you can filter on claims raised which are at a status of:

- Draft: you are still editing the claim (or it was rejected and changes need to be made)
- Submitted: the claim is being reviewed by INAB
- Paid: the claim has been paid, it could take up to three days to be in your bank account.
	- o Note that in accordance with Irish Tax Law and the HSA/INAB Terms and Conditions, 20% withholding tax is withheld from the full expense claim. This 20% can be refunded in full by the Irish Revenue on submission of the F/45 form accompanying payment.

You can click on 'View Claim' to see the information on the claim or keep working on if it is still in draft:

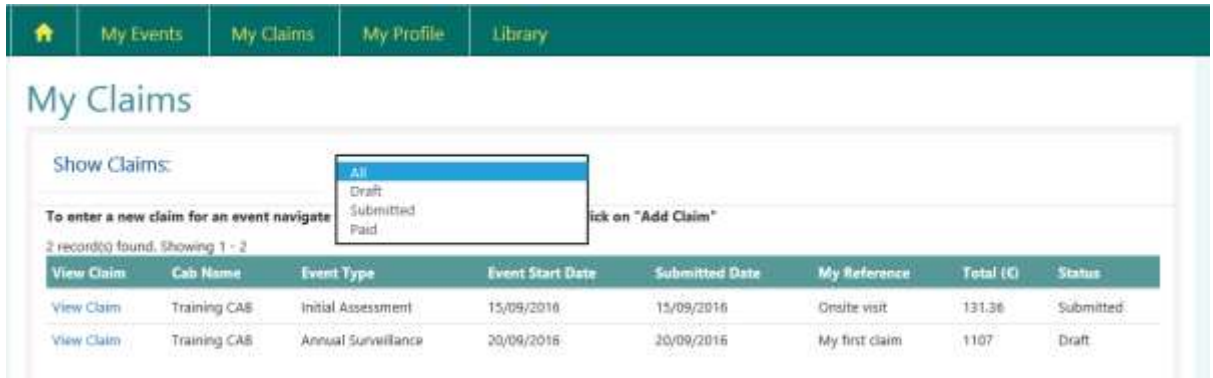

## <span id="page-52-0"></span>6.1. Add Claim

For each event you can submit one claim. You may only submit claims after the visit has happened. When an Event is at the following statuses you can add a claim, i.e. the event has taken place:

- Addressing NCs
- Ready for a decision
- Closed

Via my Events you can select an event which is at the correct status:

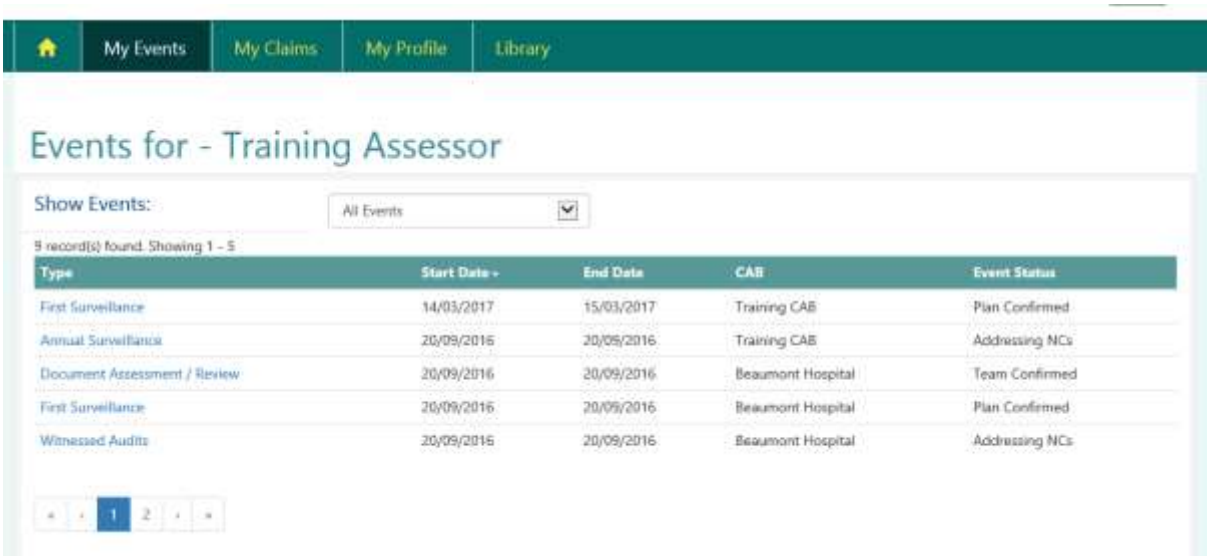

If you have not yet made a claim for the event the Add Claim button will appear when you select the event:

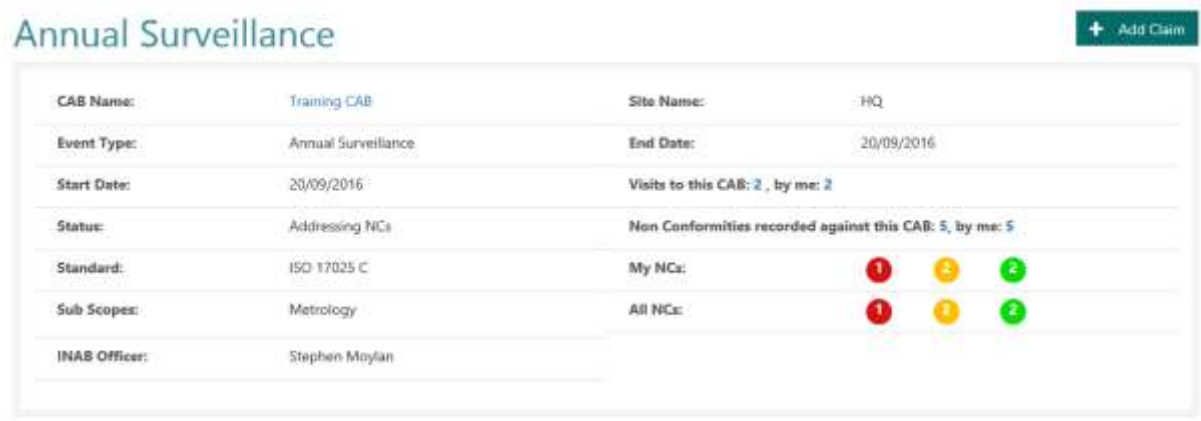

This opens a screen through which you can add your claim reference and/or review the information to ensure this is the correct event the claim is for.

You may enter any reference number you wish to the 'My Reference' field. This will appear on payment record and will allow you to link INAB payment with the event. If you are claiming through a company account, please enter the company accounts department reference number. This will allow them to link payment from INAB to you.

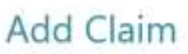

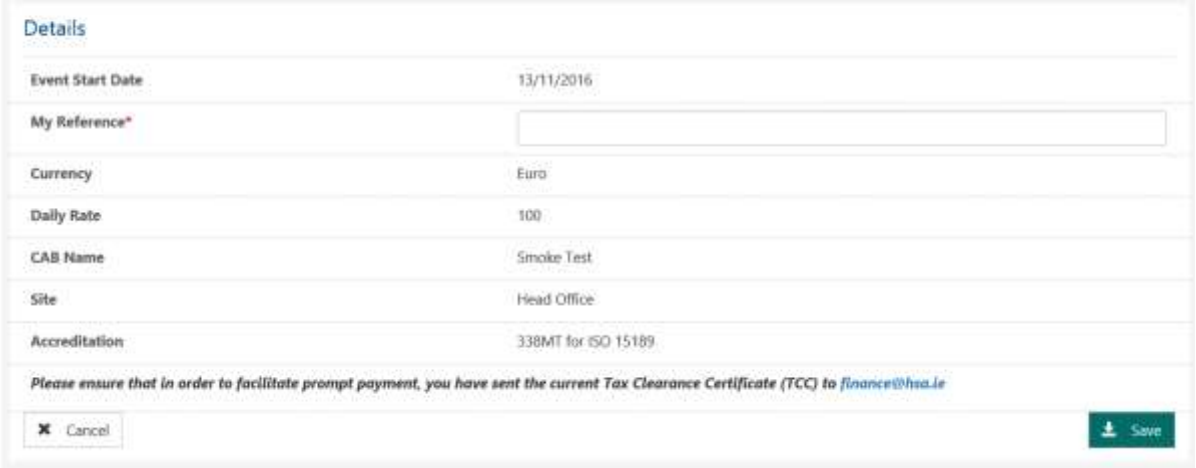

When you press save the full claim form opens:

#### **Edit Claim**

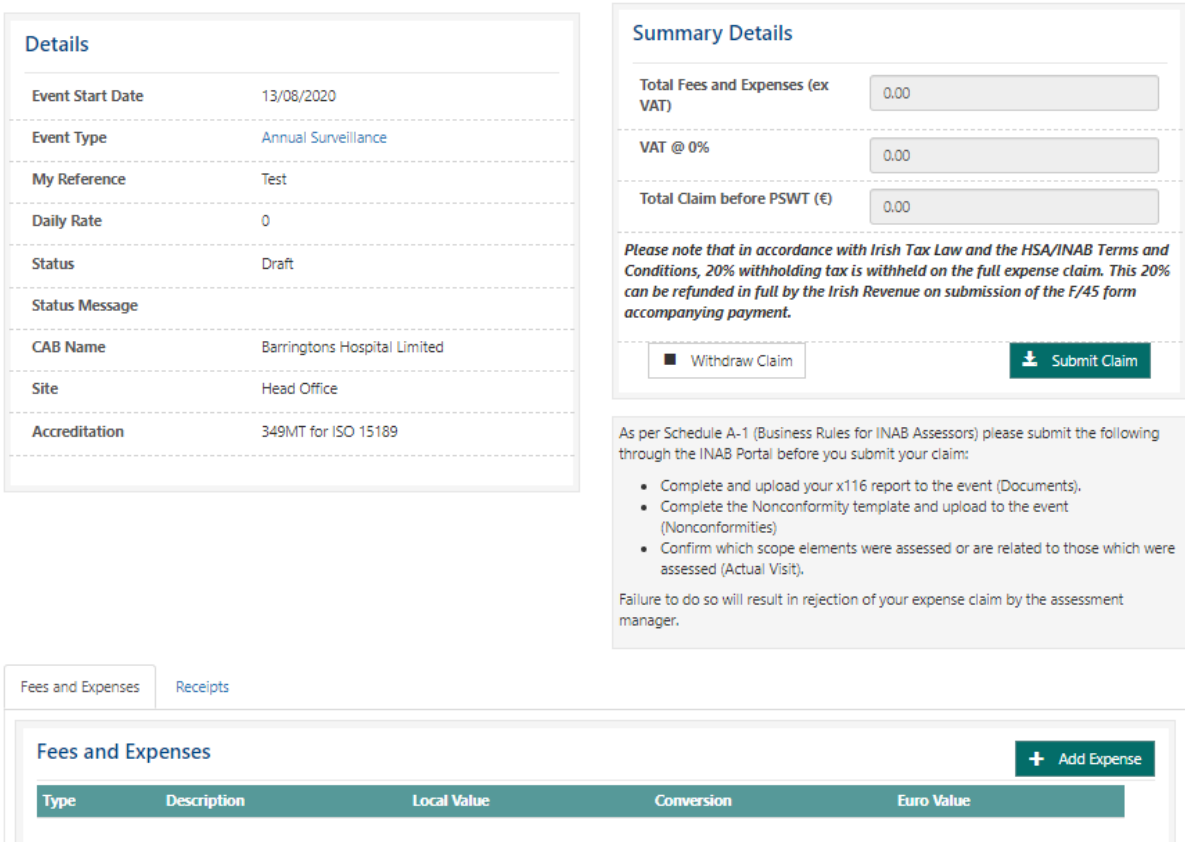

Until you submit the claim you can keep adding expense line items and receipts. The claim is made up of a number of line items which are of type:

- Standard Hours Professional Fee
- Pre/Post Hours Professional Fee
- $\bullet$  Travel Air
- Travel Bus or Train
- Travel Car
- Hotels
- Meals
- Other

#### To start click on Add Expense:

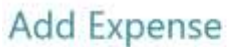

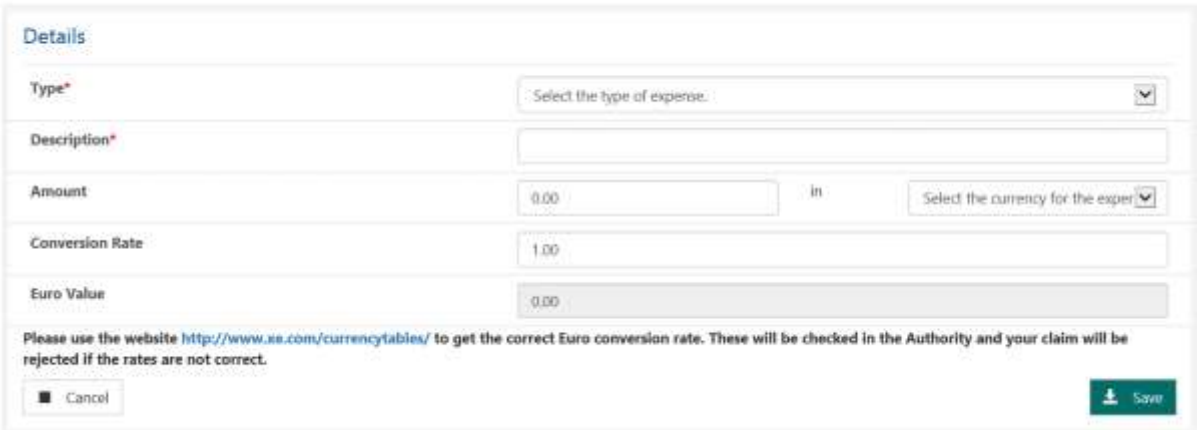

You must choose the type of expense - this then prepopulates the description. If you select 'Other' then you need to provide the description.

If the expense relates to "Travel – Car" then the distance travelled in Kilometers must be entered. Please also include start and end location in description.

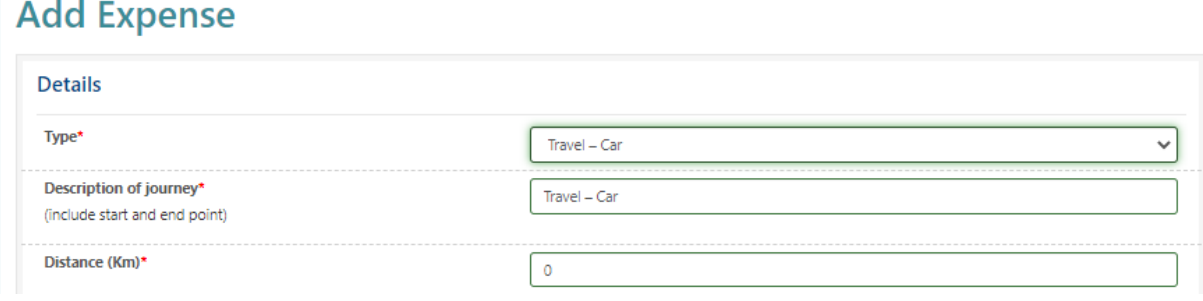

If the expense relates to standard hours or pre/post hours then the number of hours spent must be entered. Ensure that standard assessment time, pre-assessment, and post-assessment review are each entered as separate line items.

Select appropriate currency for line item. On one claim you can have a number of currencies.

Enter in the local value of the claim e.g. if you paid for your airline tickets in Krona then enter the amount of Krona you spent in the local value field.

If the currency is not Euro then enter in the conversion rate for the day the expense was incurred. There is a link to an exchange site to find the correct rate. This will then calculate the Euro value and you can save the item.

#### Example of a non-Euro item:

#### Add Expense

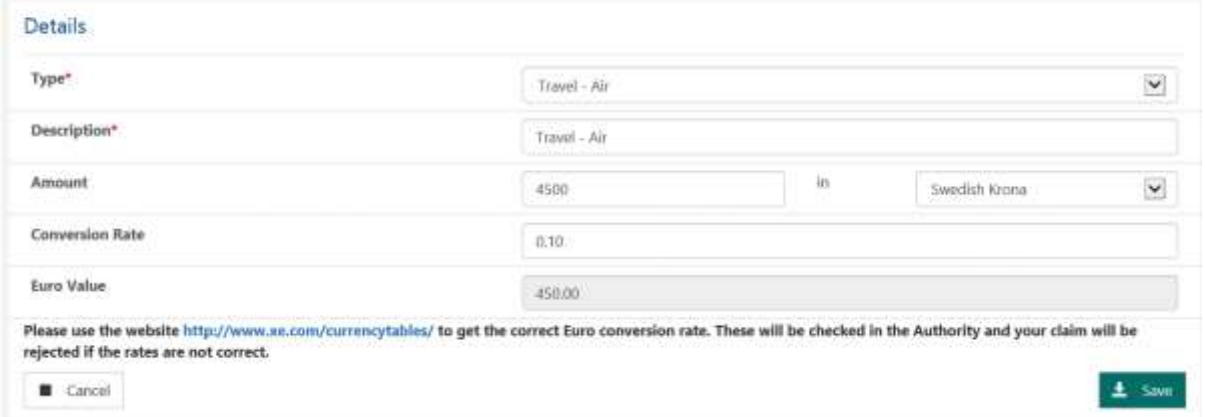

To upload your receipts, click on the receipts tab and select the document you wish to upload. You can upload as many documents as you wish:

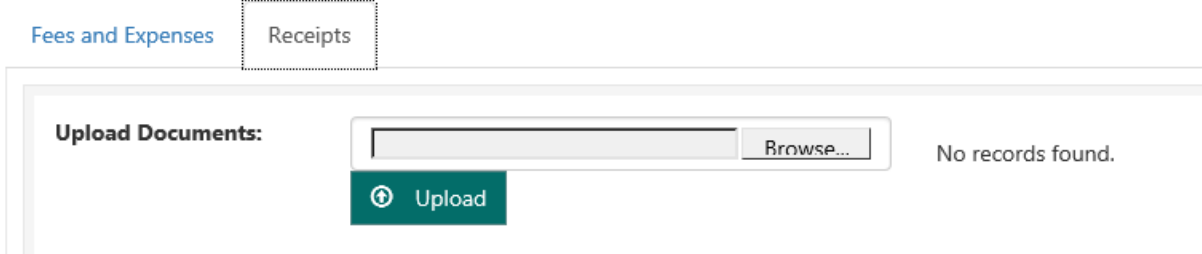

#### **Edit Claim**

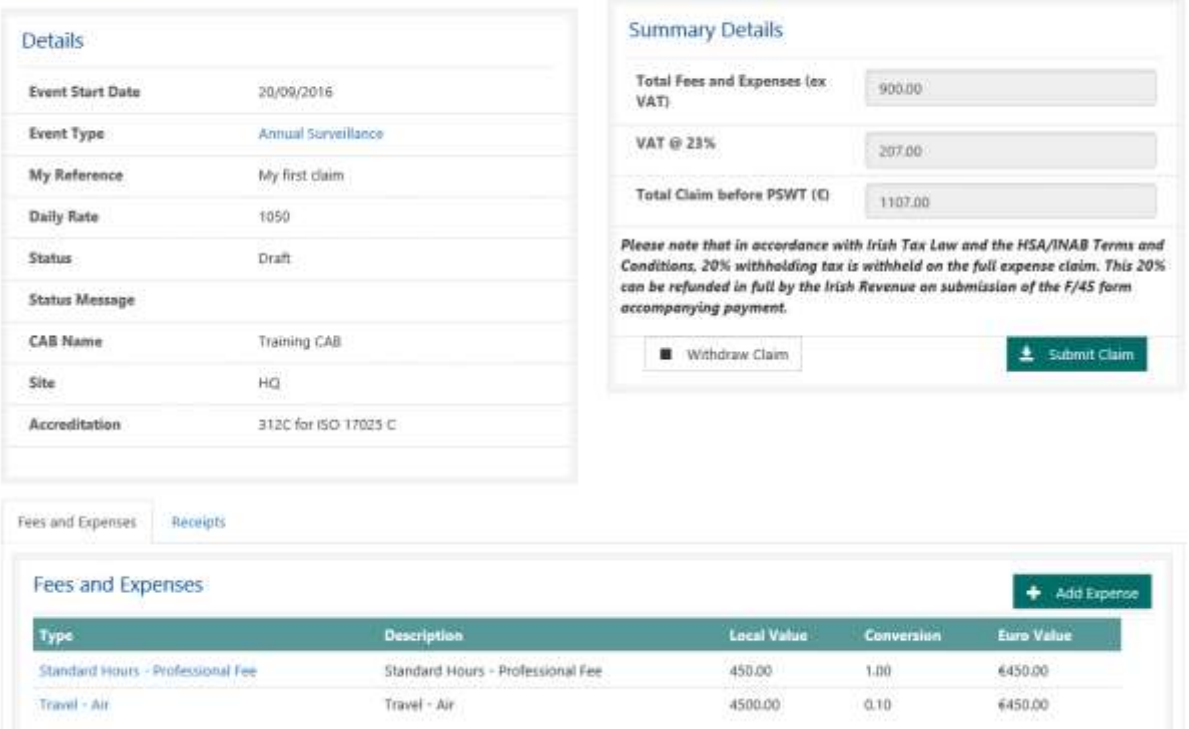

At any point when in draft you can withdraw your claim. This means you can start the claim again if you have uploaded incorrect receipts or items.

When claim is complete, submit to INAB. When it is submitted you can only view the claim, you cannot add new expense items.

### <span id="page-57-0"></span>6.2. Resubmit a rejected claim

If there is an issue with your claim the INAB assessment manager will reject it and you will receive an email and a portal task with the reason why it was rejected e.g.

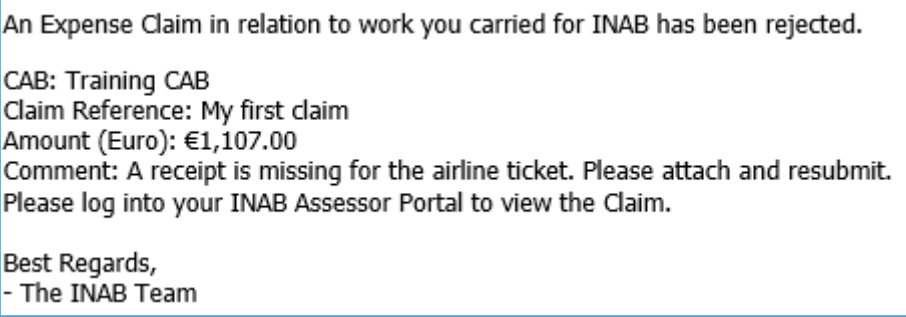

Common reasons for rejecting a claim include:

- Missing receipts
- Failure to adhere to business rules regarding car hire, public transport
- Absence of start-end points for mileage claims

When you open the claim you will see the status message below:

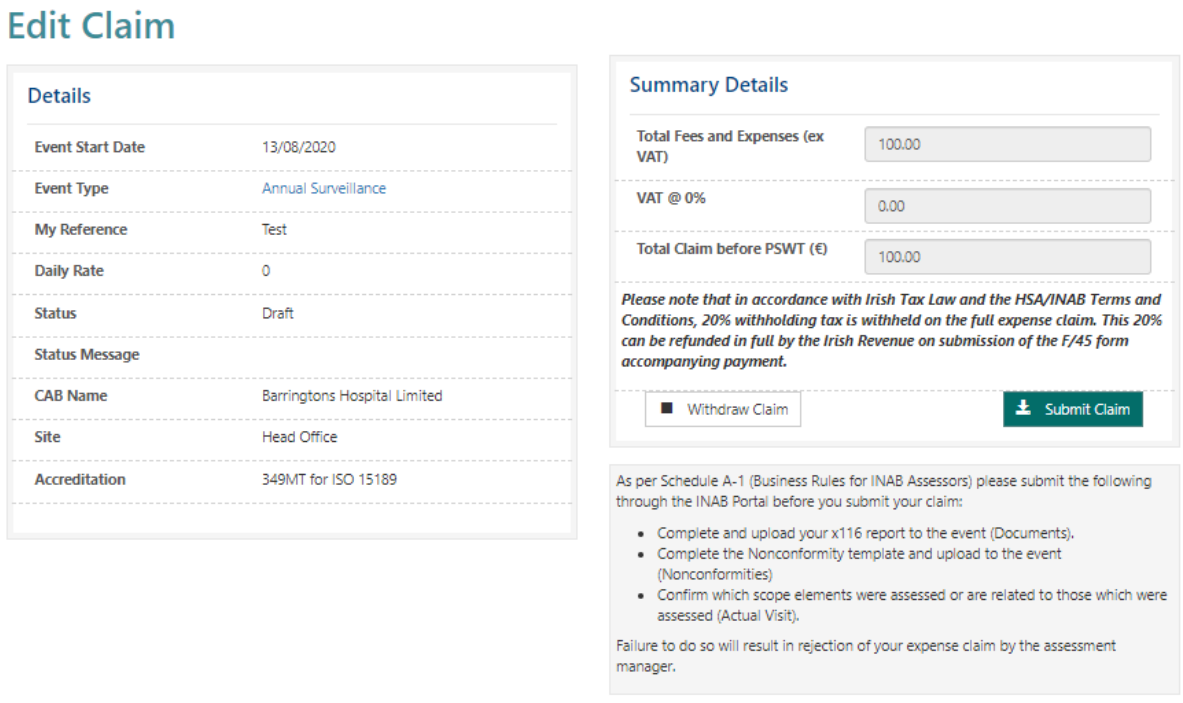

You can either withdraw the claim and start again, or add more receipts/change the line items and then re-submit the claim e.g. to change the price of a flight open up the line item and make the change and save:

#### Edit Expense

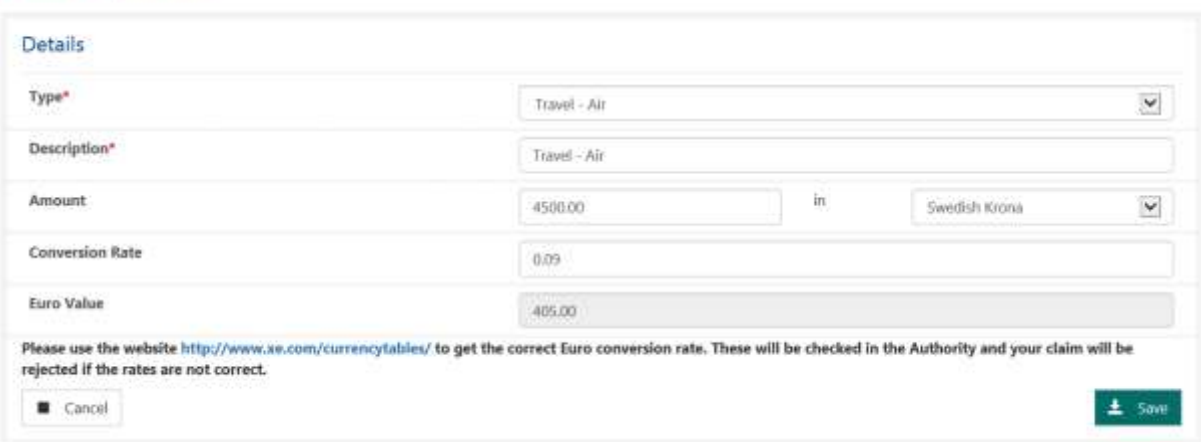

When you submit the claim the INAB assessment manager will review the claim again.

# <span id="page-59-0"></span>7.My Profile

The assessor profile is split up into different areas which are all covered below.

## <span id="page-60-0"></span>7.1. My profile – assessor information and password

Assessor Information and Change Password

This page displays the information which was supplied when you completed the profile wizard:

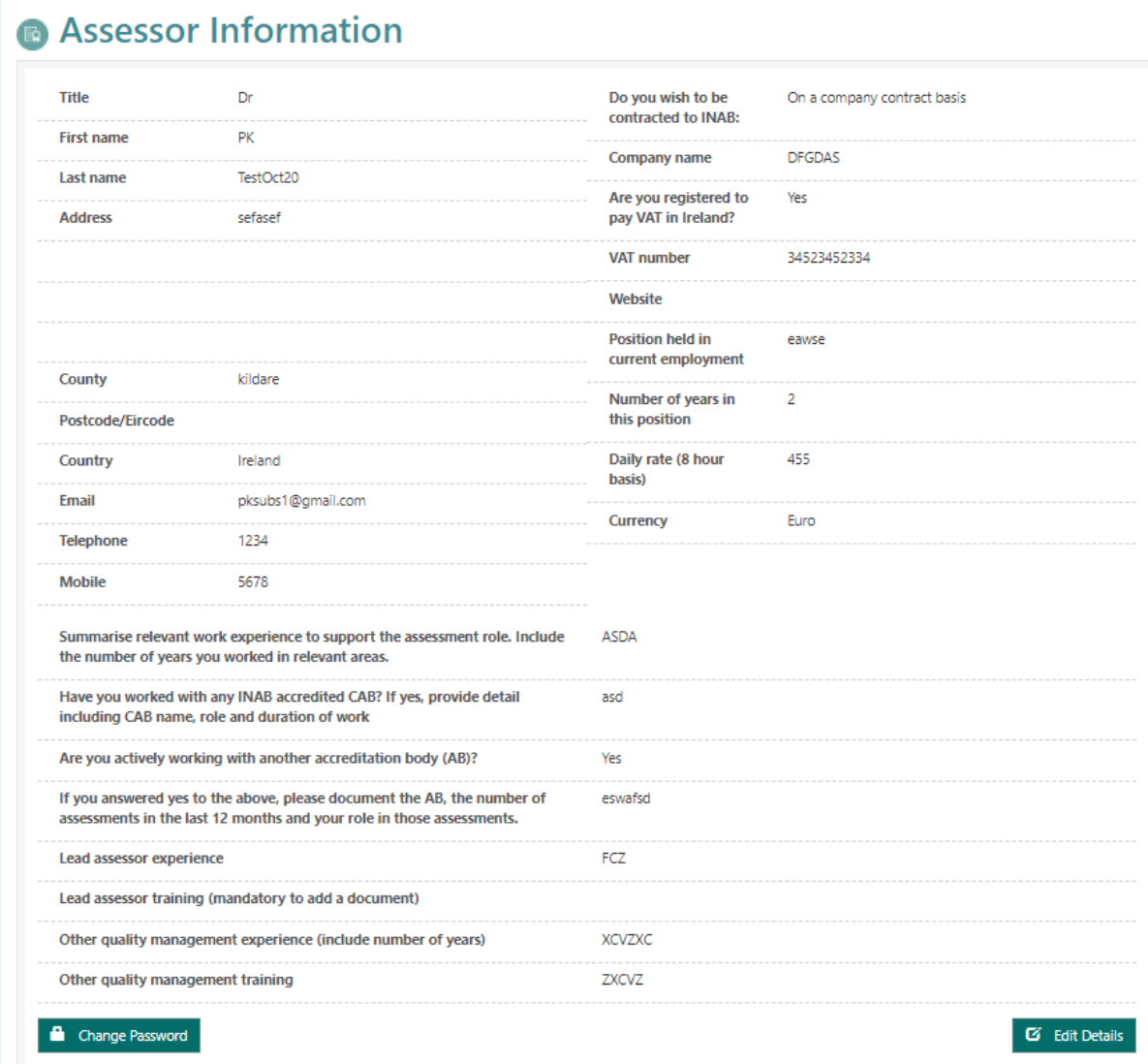

From here you can change your password or edit your details. Clicking on edit details the following fields can be changed:

#### **Update your Profile**

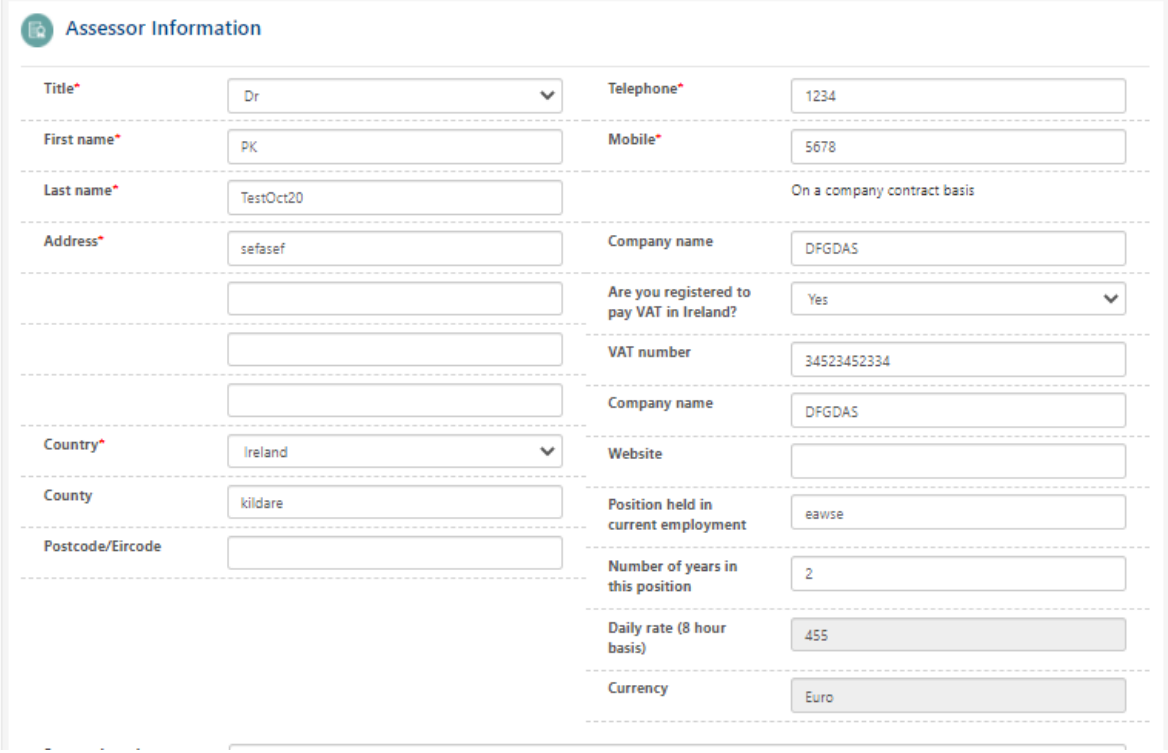

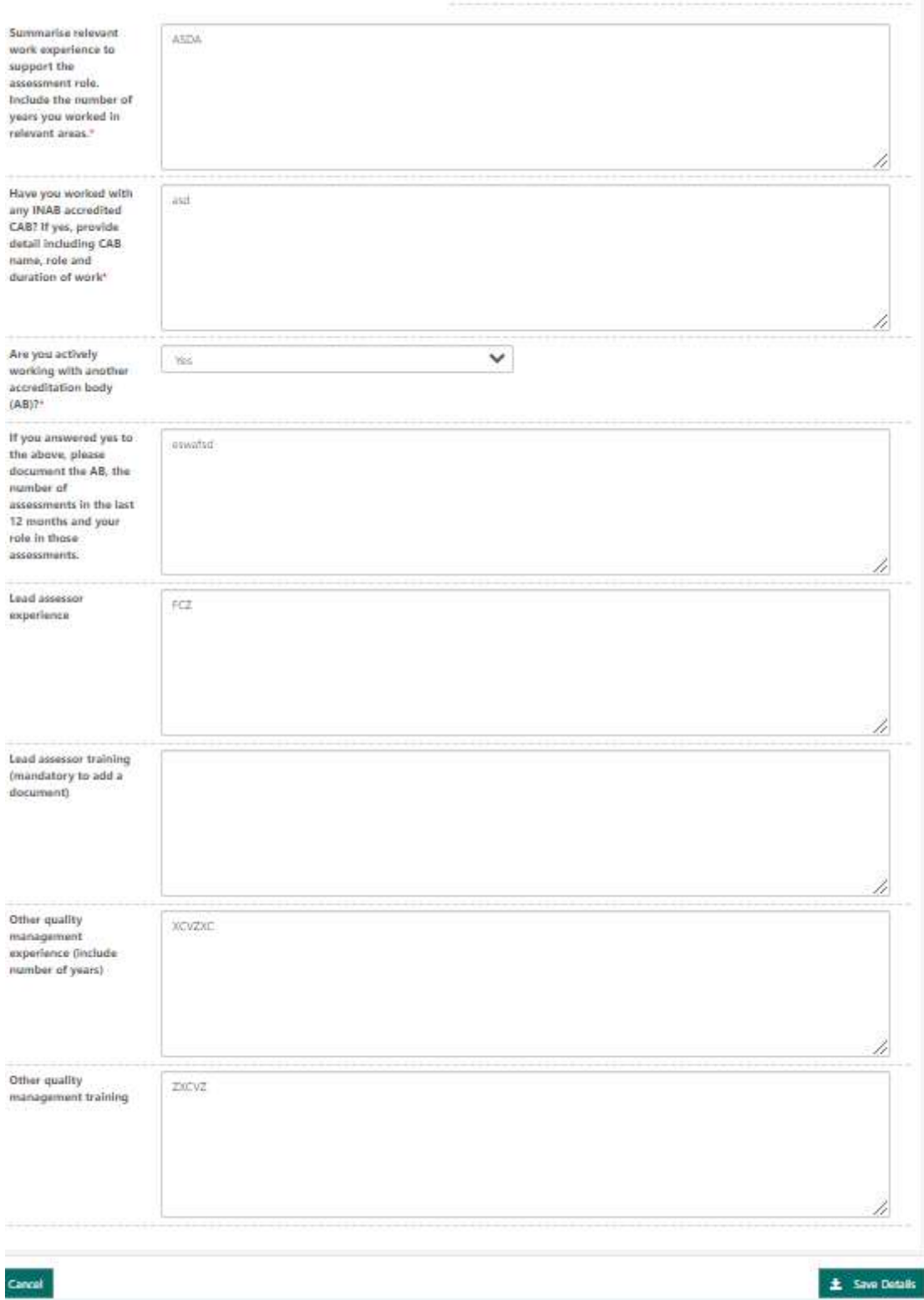

If you wish to change your **daily rate, currency** or move from working as an individual to company **contract** or vice versa then you must 'request a change' (covered in section [99\)](#page-68-0). When changes are complete click on Save Details.

To change your password you must enter in your old password and the new one twice:

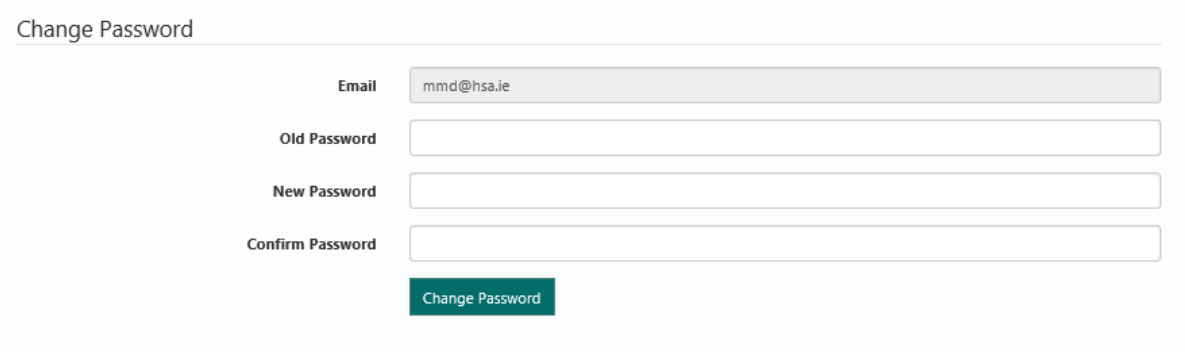

# <span id="page-64-0"></span>7.2. My profile - my qualifications and training

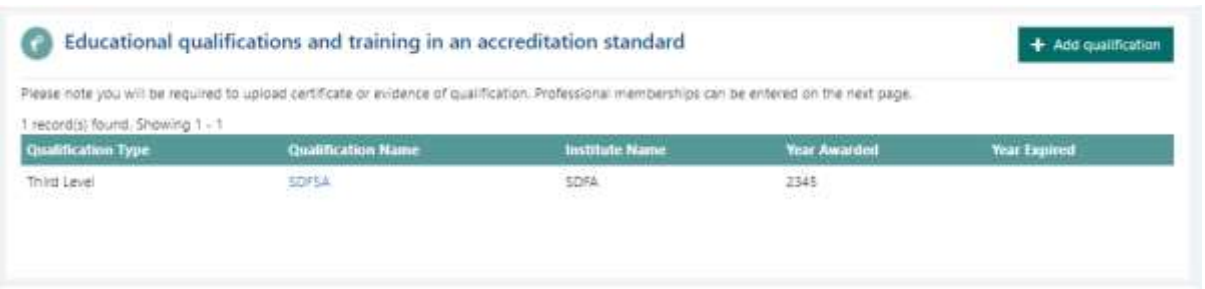

Clicking on the qualification name will open up the record which you can review and edit if required. To add a new qualification and follow guidance in section [3.5.](#page-20-0)

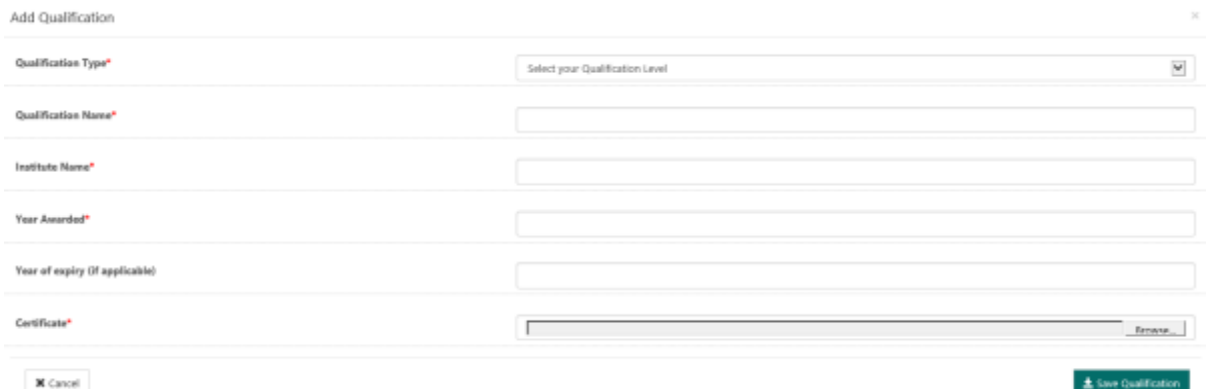

## <span id="page-65-0"></span>7.3. My technical expertise

Your areas of technical expertise will be listed as below with their approval status. Follow the steps in sectio[n 3.8](#page-24-0) add additional competencies.

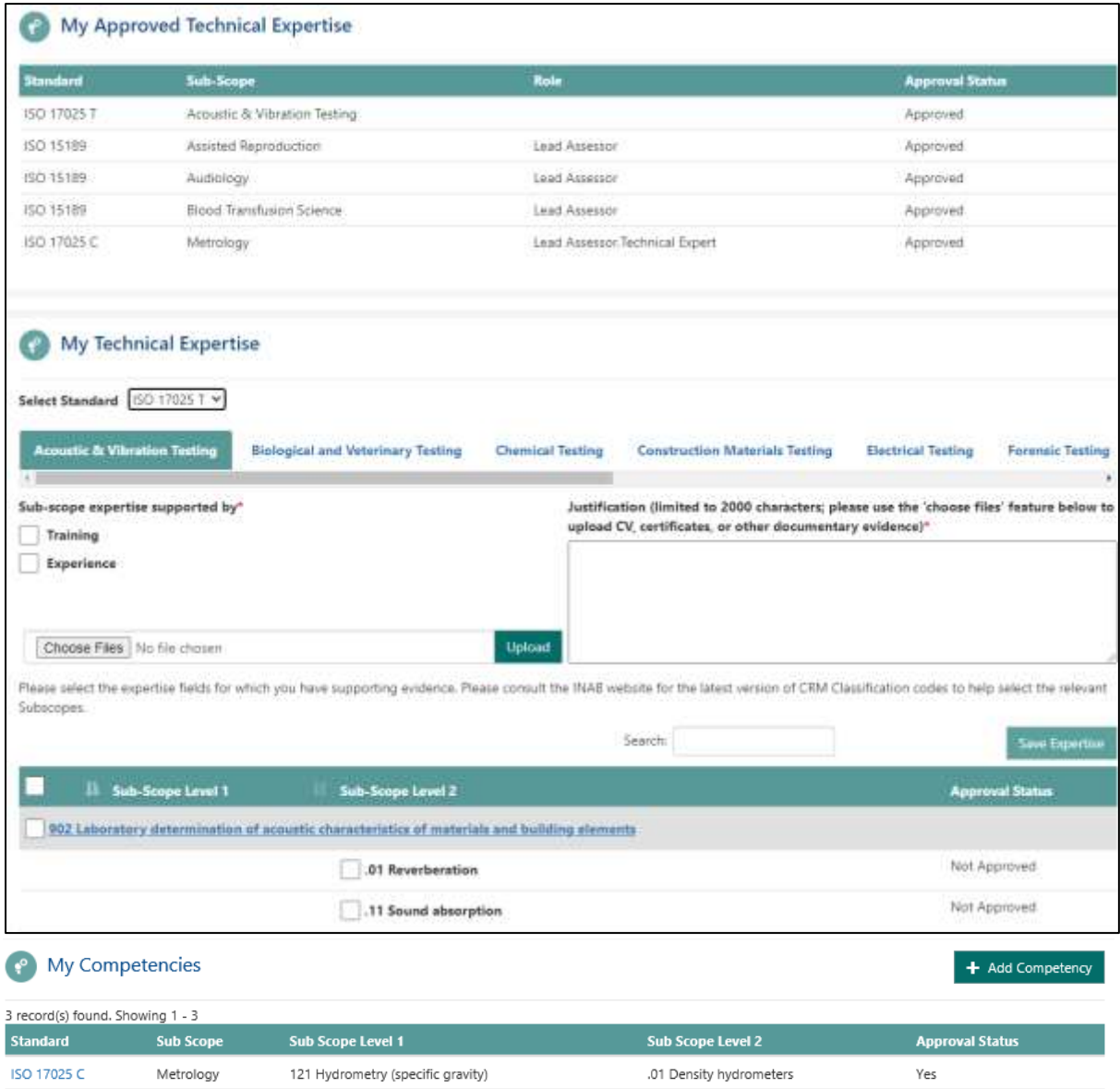

.01 Gas analysers

.02 Micrometers

**ISO 17025 C** 

**ISO 17025 C** 

Metrology

Metrology

122 Emissions

102 Length/Distance/Angle/Area

 $No$ 

 $No$ 

<span id="page-66-0"></span>All memberships are listed here:

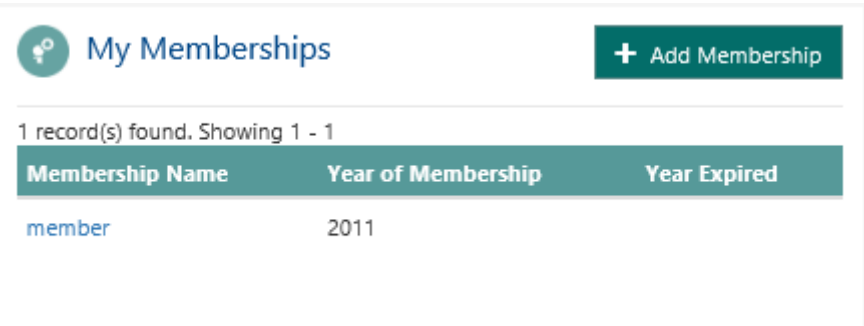

To view the membership click on the membership name and you can edit it.

To add a membership click on add membership and fill in the mandatory details.

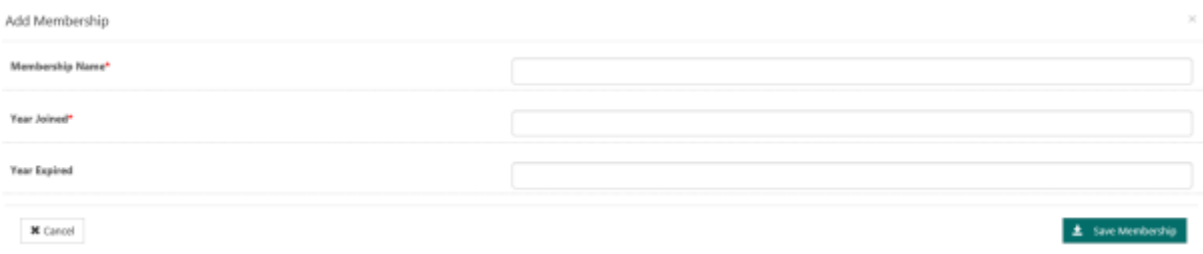

# <span id="page-67-0"></span>8.Library

You will not have access to the Portal Library until you have been approved.

When your terms and conditions have been signed and you have been marked as 'Active', then you will see a list of documents in the library.

Documents include the various forms for completion on assessment as well as user guides and INAB Terms and Conditions.

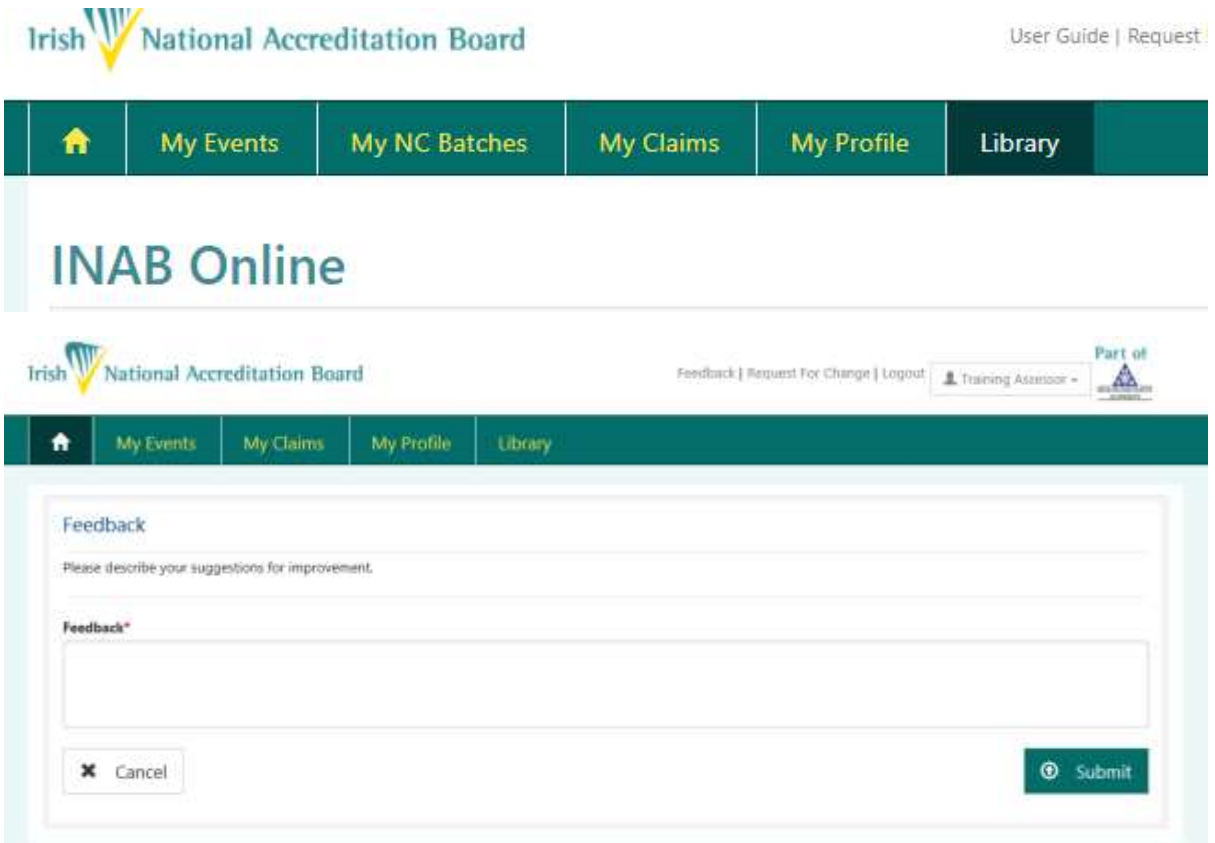

# <span id="page-68-0"></span>9.Request for Change

If you require a change on the Profile pages but they are not editable then you must request the change. Click on the top navigation ribbon "Request for Change" and enter in a title and description of the change. Click on submit when complete.

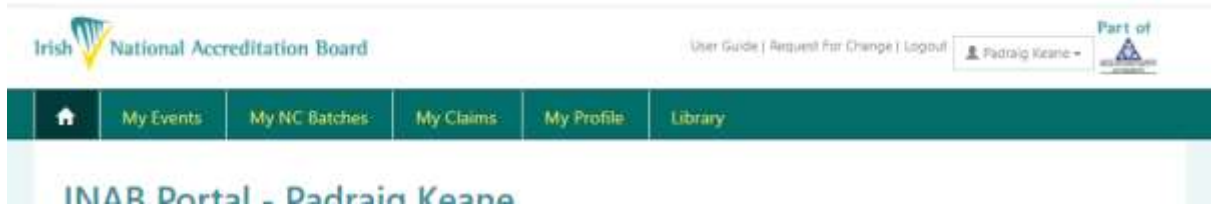

INAB will respond to you regarding this change request.